# tehnot=ka

[https://tehnoteka.rs](https://tehnoteka.rs/?utm_source=tehnoteka&utm_medium=pdf&utm_campaign=click_pdf)

# **Uputstvo za upotrebu**

MEANIT Tab X25 2/16GB

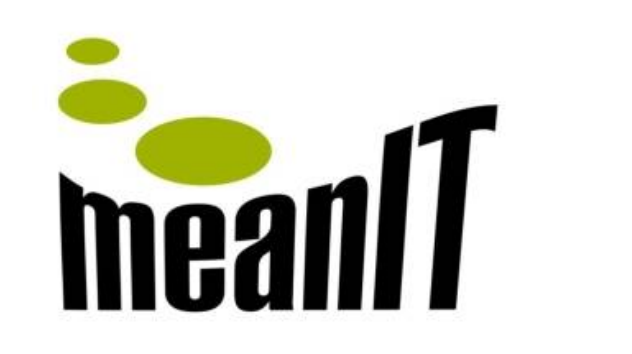

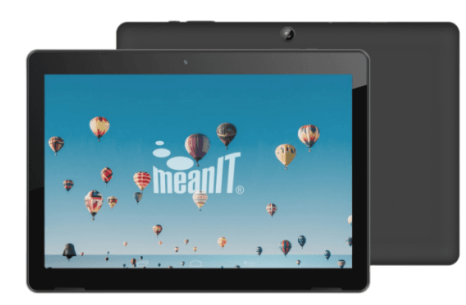

Tehnoteka je online destinacija za upoređivanje cena i karakteristika bele tehnike, potrošačke elektronike i IT uređaja kod trgovinskih lanaca i internet prodavnica u Srbiji. Naša stranica vam omogućava da istražite najnovije informacije, detaljne karakteristike i konkurentne cene proizvoda.

Posetite nas i uživajte u ekskluzivnom iskustvu pametne kupovine klikom na link:

[https://tehnoteka.rs/p/meanit-tab-x25-216gb-akcija-cena/](https://tehnoteka.rs/p/meanit-tab-x25-216gb-akcija-cena/?utm_source=tehnoteka&utm_medium=pdf&utm_campaign=click_pdf)

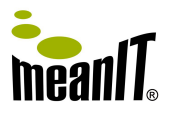

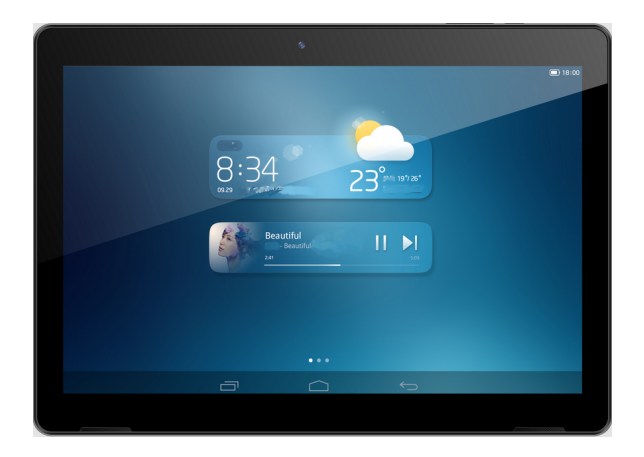

### **meanIT TABLET X20/X25**

**Korisničke upute i Jamstveni list** 

# Sadržaj

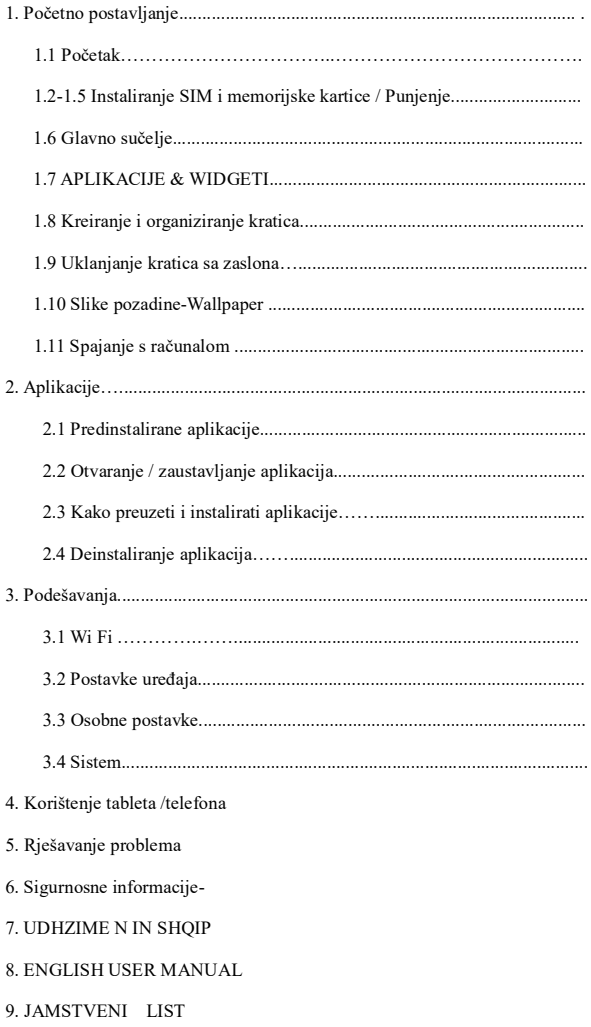

### **Specifikacije**

- **CPU:** SC7731E, Quad Core, max 1.3 GHz
- **SIM** -**3G** WCDMA 900/2100 MHz (Micro SIM)
- Maksimalna snaga odašiljanja: 320 mW
- **Memorija:** 2 GB RAM / 16GB pohrana (korisnički dostupno do 12 GB)
- **LCD :** 10.1 " IPS ,16:9 format , 1280\*800
- **Kamera:** Zadnja 2 MPX , Prednja 0.3 MPX.
- **Operativni Sistem:** Android ™ 10 Go
- G-senzor; GPS; FM radio
- Wi-Fi 802.11b/g/n; Bluetooth bežična veza;
- **Baterija:** 5000 mAh Li-Ion.
- **Priključci:** micro USB priključak (OTG podrška) , micro SD utor TF

(max 32GB), 3.5mm stereo priključak.

Prikazi, koji su ovdje sadržani, su simulirani. MeanIT i proizvođač ne odgovaraju za tehničke niti izdavačke greške ili propuste koji su ovdje sadržani, niti slučajne ili posljedične štete koje proizlaze iz opremanja ovog materijala. Informacije se pružaju "kako jesu", bez jamstva bilo koje vrste, i mogu se promijeniti bez prethodnog upozorenja. MeanIT i proizvođač također zadržavaju pravo bilo kada izmijeniti sadržaj ovog dokumenta bez prethodnog upozorenja. Neki modeli uređaja imaju različite opcije,te se mogu razlikovati od prikazanih opcija, stoga obratite pozornost na pojedine izvedenice modela. Prikazi zaslona su simbolični, te se prikazane ikone mogu razlikovati od stvarnog stanja na vašem uređaju, ovisno o modelu uređaja i Android operativnog sustava!

Android is a trademark of Google LLC.

Google™, Android, Google play i ostali znakovi su zaštitni znakovi tvrtke Google LLC.

### **Sadržaj pakiranja:**

Uređaj meanIT X20/X25, USB strujni adapter (punjač), micro USB kabel

Upute i jamstveni list

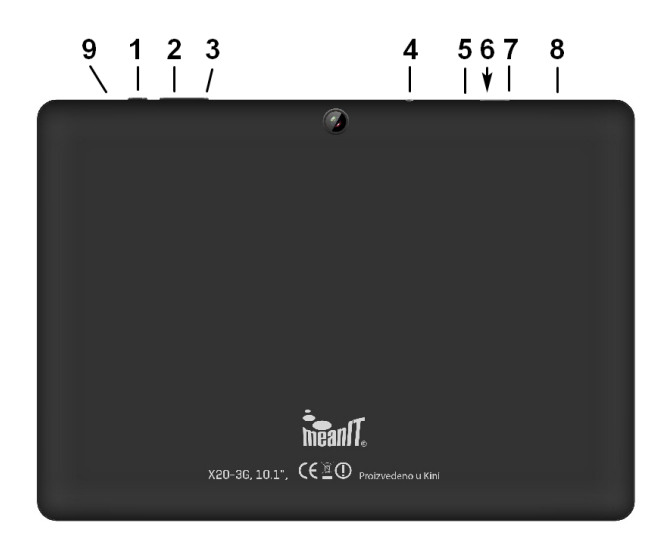

- **1. Tipka za uključivanje / isključivanje**
- **2. Tipka za smanjivanje glasnoće**
- **3. Tipka za pojačavanje glasnoće**
- **4. 3.5 mm priključak za slušalice**
- **5. Utor za SIM karticu (micro SIM)**
- **6. Prorez za otvaranje poklopca SIM i microSD utora**
- **7. Utor za microSD memorijsku karticu**
- **8. micro USB priključak (punjenje i data)**
- **9. RESET tipka (vidi stranu 30)**

### **1. Početno postavljanje**

### **1.1 Uklanjanje poklopca SIM kartice i microSD kartice**.

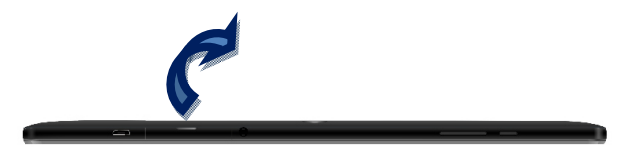

Isključite uređaj. Uređaj nema korisnički izmjenjivu bateriju!

Podignite gornji zaštitni dio poklopca SIM i microSD kartice (između 3.5mm priključka slušalica i micro USB priključka za punjenje) pažljivo povlačeći dio kod proreza na poklopcu u gornjem dijelu uređaja, prema gore.

### **1.2 Instaliranje SIM kartice i memorijske kartice.**

Umetnite SIM karticu sa prorezima na kartici okrenutim kako je prikazano na kućištu uređaja i priloženoj slici.

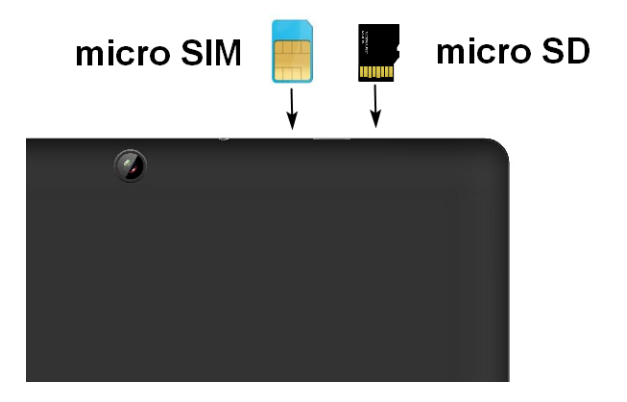

Ako prilikom umetanja SIM kartica i memorijske kartice, uređaj nije isključen, postoji mogućnost oštećenja uređaja, oštećenja SIM kartica, memorijske kartice i gubitka podataka.

Ne gurajte SIM karticu na silu ili oštrim predmetima, možete oštetiti kontakte i SIM karticu. Nemojte koristiti SIM adaptere s prorezima, budite pažljivi prilikom umetanja i vađenja SIM kartice! SIM kartica podržava 3G brzinu.

**Pripazite prilikom umetanja i uklanjanja SIM kartica! Kartice uklanjajte i stavljate isključivo prstima, (prorez veličine prsta u kojem gurnite kartice klikom prema unutra) te pripazite da ne dodirujete kontakte SIM kartice. Prilikom navedenih radnji, uređaj mora biti isključen!**

Umetnite microSD memorijsku karticu (TF) u utor kako je prikazano na kućištu uređaja. Prilikom umetanja ili uklanjanja micro SD kartice, uređaj mora biti iskliučen.

Ako prilikom umetanja SIM kartica i memorijske kartice, uređaj nije isključen, postoji mogućnost oštećenja uređaja, oštećenja SIM kartica, memorijske kartice i gubitka podataka.

*Napomena: je zaštićeni znak SD korporacije.* 

### **1.3 Instaliranje SIM poklopca.**

Vratite poklopac SIM i micro SD kartice na svoje mjesto, obrnutim redoslijedom. Pritisnite pažljivo pokopac prema dolje.

#### **1.4 Punjenje baterije**

Prije prvog uključivanja uređaja, molimo punite bateriju minimalno 4 sata kako bi ste ju formirali. Ponekad kada je baterija potpuno ispražnjena, potrebno je i 60 min. za početak punjenja i prikaz punjenja. Potrebno je više punjenja kako bi se baterija formirala i dostigla puni kapacitet.

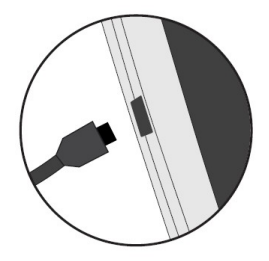

Uključite strujni adapter u zidnu utičnicu, te priključite kabel za punjenje u tablet, na micro USB priključak . Uređaj označava punjenje. Pripazite da je priključak punjača okrenut na ispravnu stranu. Ne gurajte priključak na silu, pripazite prilikom priključivanja. Ne pomičite priključak lijevo-desno ili goredolje kako ne bi oštetili priključak punjača.

Preporučljivo je da se uređaj puni dok je uključen.

Kabel za punjenje nemojte micati, potezati ili napinjati kako se isti ne bi oštetio. **Preporučljivo je ne koristiti uređaj dok je priključen na punjač, kako ne bi ste oštetili priključak punjača!** 

Nakon punjenja uklonite strujni punjač iz zidne utičnice. Duljina trajanja baterije ovisi o načinu korištenja i ostalim postavkama (Wi-fi, jačina signala 3G/2G, svjetlina zaslona, ostale dodatno instalirane aplikacije) prosječno, u korištenju do 3 sata.

Bateriju nemojte pretjerano prazniti, punite ju kada sustav pokaže da je potrebno priključiti punjač ( 5-15%), tako ćete produljiti vijek trajanja baterije. Ako dulje vrijeme nećete koristiti uređaj, punite ga minimalno jednom u 30 dana kako bi sačuvali bateriju.

### **1.5 Uključivanje**

Tipku za uključivanje/isključivanje pritisnite 2-3 sekunde, uređaj se uključuje. Na isti način možete isključiti uređaj. Pričekajte 30 sekundi da uređaj uključi sistem. Ako je na uređaju instalirano više aplikacija, uključivanje i moguće nadogradnje sustava mogu potrajati i više minuta. Ponekad je moguće i da će se uređaj prilikom nadogradnji, više puta uključiti i isključiti (restart).

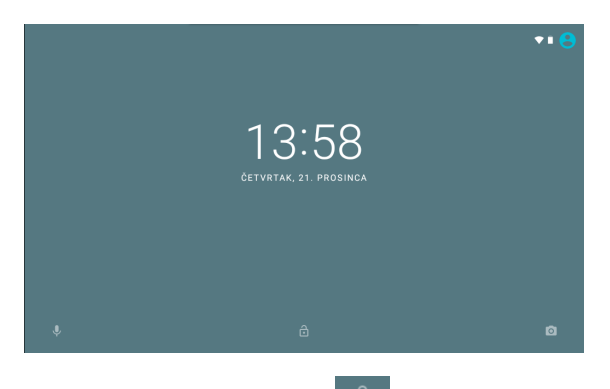

Kada uređaj uključi sistem, povucite ikonu  $\Box$  prema gore, zaslon je sada

uključen i možete započeti sa radom.

### **1.6 Glavno sučelje**

Slika prikazuje izgled glavnog sučelja.

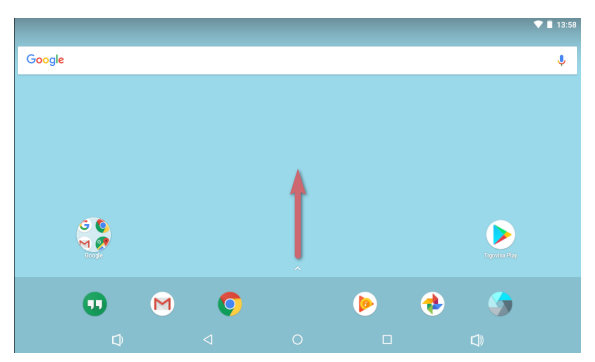

Prijeđite prstom od doljnjeg dijela zaslona prema gore (u smjeru strelice), kako bi se prikazale sve instalirane aplikacije.

\*Prikazi su simbolični, te se prikazane ikone mogu razlikovati od stvarnog stanja na vašem uređaju, ovisno o modelu uređaja i Android operativnog sustava!

### **1.7 Aplikacije & Widgeti**

### **1.7.1 Sučelje APLIKACIJA**

Prijeđite prstom od doljnjeg dijela zaslona prema gore (u smjeru strelice), kako bi se prikazale sve instalirane aplikacije.

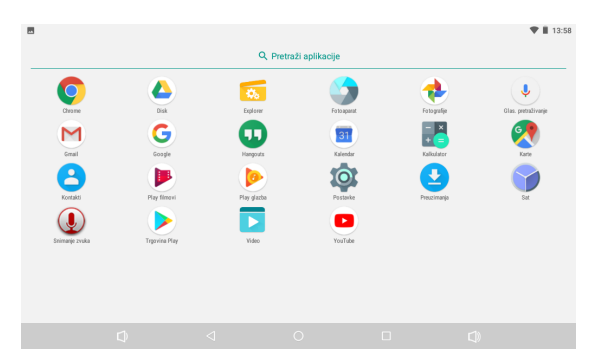

### **1.7.2 Sučelje WIDGETI**

Dodirnite i držite dio na početnom zaslonu (pojavljuje se sučelje):

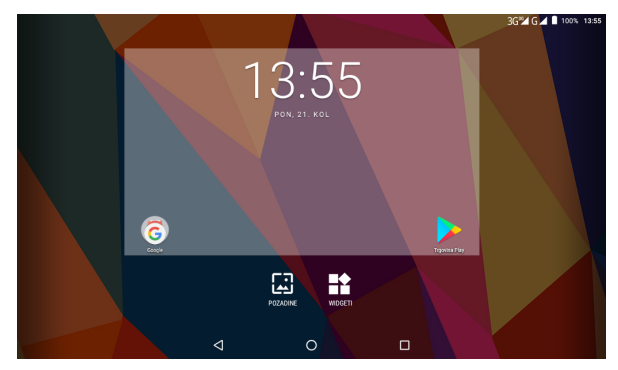

Odavberite WIDGETI kako bi prikazali sve widget aplikacije. Widgeti su kratice sa različitim prikazima za pojedine aplikacije.

Pritisnite i držite jedan od prikazanih kako bi isti postavili na početni zaslon.

### **1.8 Kreiranje i organiziranje kratica**

### **1.8.1 Kreiranje nove kratice na početnom zaslonu**

Odaberite neku od ikona u aplikacijama ili widgetima i držite ju pritisnutu 2-3 sekunde. Kratica se pojavljuje na odabranom zaslonu, pustite kraticu na željenom zaslonu.

### **1.8.2 Organiziranje kratica**

Moguće je napraviti mapu za nekoliko aplikacija. Da biste napravili novu mapu na početnom zaslonu, stavite jednu aplikaciju na drugu, napraviti će te mapu od dvije aplikacije. Mapu možete i preimenovati.

### **1.9 Uklanjanje kratica sa početnog zaslona**

Pritisnite ikonu koju želite maknuti dok se na gornjem lijevom dijelu zaslona ne pojavi ikona. Povucite ikonu kratice iznad oznake X dok ikona ne pocrveni, kako bi ste ju izbrisali.

### **1.10 Slika pozadine (Wallpaper)**

Dodirnite i držite 2 sekunde prazan dio na zaslonu.

Podešenja pozadinske slike se pojavljuju.Odaberite pozadinsku sliku i potvrdite sa "Postavi pozadinsku sliku".

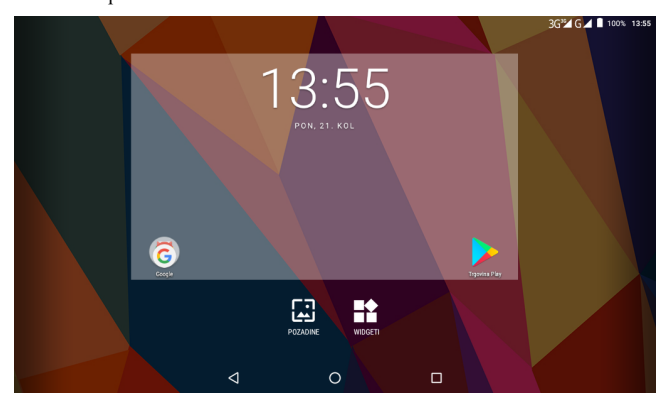

### **1.11 Spajanje sa računalom**

Spojite priloženi USB kabel na priključak micro USB, te na računalo.

Kada je spojen sa računalom, sučelje prikazuje da je USB povezan. Povucite alatnu traku prema dolje. Pojavljuje se poruka " Odaberite namjenu USB-a". Odaberite "Prijenos datoteka". Odaberite opciju (mapa Android uređaj) na Vašem PC ili laptop računalu. USB priključak spajajte pažljivo kako ne bi oštetili priključak.

### **2. Aplikacije**

Ovo poglavlje opisuje osnovni rad sa aplikacijama.

### **2.1 Predinstalirane Aplikacije**

Prijeđite prstom od doljnjeg dijela zaslona prema gore, kako bi vidjeli sve aplikacije.

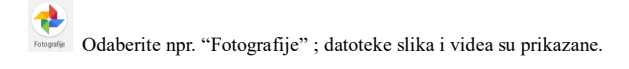

Kada je bežična mreža dostupna, možete pokrenuti preglednik.

Pritisnite na području adrese kako bi unijeli adresu:

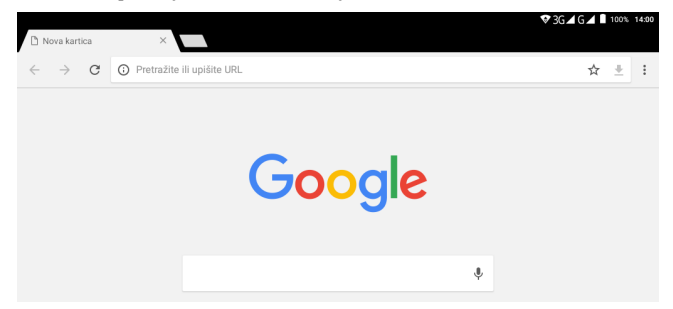

Odaberite ikonu X iznad polja adrese da zatvorite trenutnu karticu web stranice.

### **2.2 Otvaranje / zaustavljanje aplikacija**

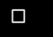

Odaberite ikonu nedavno otvorenih aplikacija kako bi se prikazale sve

aplikacije koje se trenutno izvode.

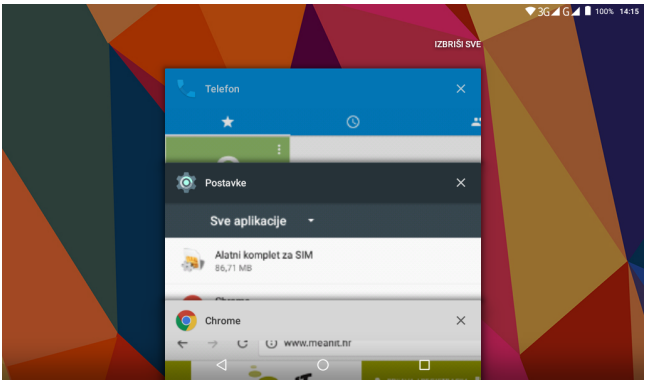

Izaberite jednu od aplikacija kako bi se ista prikazala na trenutnom zaslonu. Zaustavljanje aplikacija: pomaknite aplikaciju lijevo ili desno za zaustavljanje i zatvaranje željene aplikacije. Možete pritisnuti i ikonu za zatvaranje i gašenje svih trenutno otvorenih aplikacija (IZBRIŠI SVE). Da bi izbjegli usporavanje rada uređaja, preporučljivo je zatvoriti sve aplikacije koje se ne koriste!

### **2.3 Kako preuzeti i instalirati aplikacije**

**Metoda 1** preuzmite aplikacije sa "Google Trgovine Play", te ih instalirajte. \*skidanjem aplikacija sa "Google Trgovine Play" prihvaćate sve navedene uvijete korištenja. Nisu sve aplikacije kompatibilne s Vašim meanIT uređajem. Uređaj ne može izvoditi sve aplikacije koje je moguće skinuti sa "Google Play Trgovine". Proizvođač i meanIT nisu odgovorni za rad aplikacija trećeg proizvođača. Ako aplikacija nije podržana može uzrokovati smetnje u radu uređaja kao što su npr. neočekivano gašenje aplikacije, nemogućnost pokretanja ili usporenje rada uređaja.

**Metoda 2** (za napredne korisnike): kopirajte aplikacije s računala na tablet. U postavkama uređaja > Sigurnost > Nepoznati izvori> Dopustite instalaciju aplikacija iz nepoznatih izvora. Odaberite "Upravitelj datoteka" kako bi pregledali datoteke u uređaju. Izaberite kopirane datoteke i instalirajte ih. Nakon instalacije datoteke , aplikacija je vidljiva na listi aplikacija.

### **2.4 Deinstaliranje aplikacija**

Odaberite **>Postavke>aplikacije>** izaberite aplikaciju koju želite ukloniti **>Deinstaliraj**, potvrdite za uklanjanje.

### **3. Podešavanja**

Kako bi ste napravili osobna podešavanja uređaja, odaberite traku obavijesti ili ikonu postavke>

### **3.1 WiFi**

Odaberite , **Postavke>WI-FI**>uključeno. Tablet pronalazi sve dostupne WiFi mreže u dometu. Unesite lozinku potrebnu za spajanje na pojedinu WiFi mrežu.

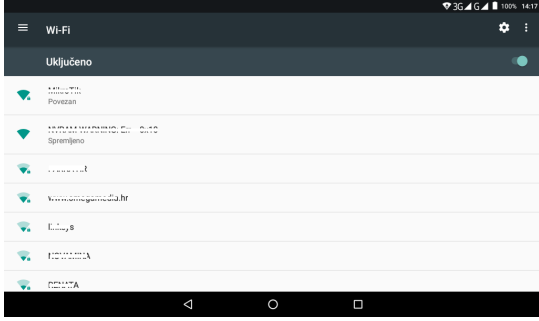

Pritisnite tipku OFF (isključeno) kako bi zatvorili aplikaciju WiFi mreže.

Ponekad je potrebno promijeniti značajku osiguranja na vašem kućnom ruteru (npr. WEP ili WPA2 PSK). U slučaju problema s povezivanjem, isključite ruter i ponovo ga uključite. Isto napravite s tabletom. Eventualno izbrišite trenutno

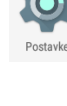

povezanu mrežu i ponovo ju spojite. Tipka OFF gasi WiFi modul na uređaju i time se može dodatno uštedjeti na trajanju baterije. Zidovi, elektronički uređaji (mikrovalne pečnice, TV uređaji, računala) i ostale prepreke mogu uzrokovati znatno smanjenje dometa Wi-Fi signala (i do 80%). Kako bi riješli problem, pomaknite uređaj ili router.

### **3.2 Postavke uređaja**

### **3.2.1 Zvuk**

Podesite glasnoću, zvukove zvona, obavijesti, zvukove dodirnog zaslona, te zvukove zaključavanja.

### **3.2.2 Zaslon/Prikaz**

Svjetlina: podesite jačinu svjetline zaslona.

Pozadinska slika: promijenite pozadinsku sliku.

Automatsko okretanje zaslona. Veličina prikaza fonta slova.

Mirovanje: vrijeme gašenja zaslona uređaja.

### **3.2.3 Baterija**

Prikazuje stanje kapaciteta baterije i korištenje. Za prikaz postotka

iskorištenosti baterije u statusnoj traci, odaberite "Battery Percentage".

Kako bi produljili trajanje baterije, isključite nepotrebne programe, isključite

bežične veze, smanjite osvjetljenje zaslona itd.

Baterija bi uz prosječnu upotrebu trebala trajati do 6 h.

### **3.3 Osobne postavke**

### **3.3.1 Računi i sinkronizacija**

Ova podešenja su dostupna samo za neke aplikacije, kao što su G-Mail ili druge

aplikacije za e-poštu. Google ™ "Gmail" račun je potreban za pristup "Google" Trgovini Play. Odaberite **Postavke>Računi>Dodavanje računa** i pratite upute o postavljanju.

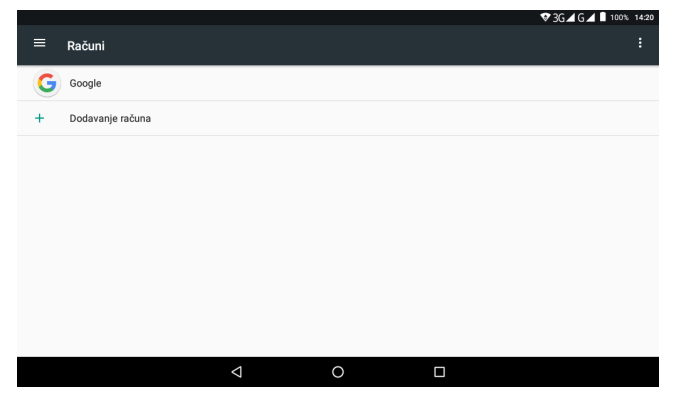

### **3.3.2 Lokacijske usluge**

GPS i Google lokacijske usluge dostupne su ukoliko je spojena WiFi ili neka druga mrežna usluga, te samostalno kada je dostupan GPS signal . Uključite lokacijsku uslugu po potrebi. Pročitajte uvjete pružanja lokacijskih usluga

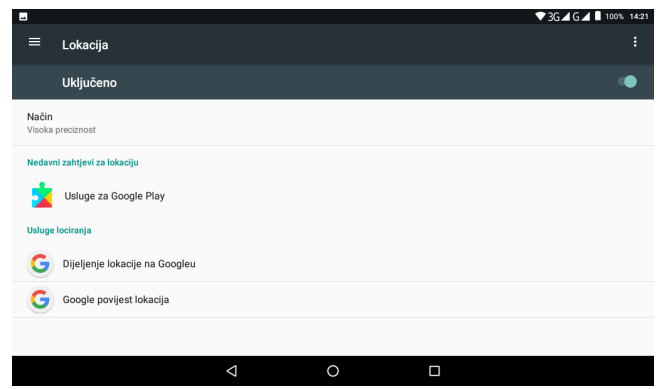

### **3.3.3 Sigurnost**

Zaključavanje zaslona: podešavanje različitih postavki zaključavanja zaslona. Ukoliko zaboravite lozinku, uređaj nije moguće otključati.

Molimo obratite se servisnom centru. Svi podaci u uređaju biti će izbrisani.

Navedeno ne ulazi u jamstvo, te će u slučaju zaboravljene lozinke biti

naplaćeno.

Korisničke informacije: promjena osobnih podataka.

Nepoznati izvor: dozvola za instaliranje aplikacija koje nisu skinute sa Google play trgovine.

### **3.3.4 Jezik , metode unosa i brzina pokazivača**

Promjena jezika.

Promjena metode unosa i odabir tipkovnice.

Promjena brzine pokazivača.

Također, ovdje podesite vanjsku USB tipkovnicu.

### **3.3.5 Pričuvne kopije i Reset uređaja**

Pričuvne kopije spremaju važne podatke uređaja i računa.

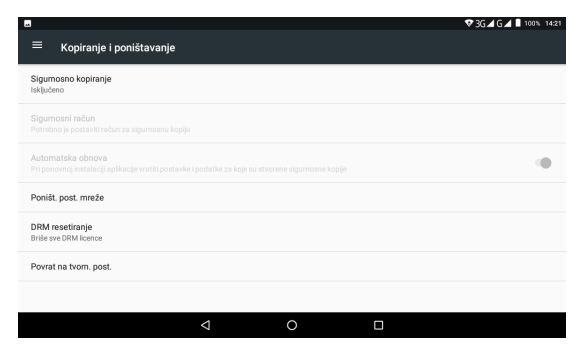

Vraćanje na tvorničko stanje: vraća uređaj na tvorničke postavke, te briše sve osobne podatke (računi) i postavke. Vratite uređaj na tvorničke postavke ako imate problema u radu sa uređajem.

### **3.4 Sistem**

### **3.4.1 Datum & vrijeme**

Podešavanje datuma i vremena.

Postavite opcije Automatskog datuma i vremena, Automatske vremenske zone, format datuma i vremena itd.

### **3.4.2 Informacije o uređaju**

Prikazane su informacije o uređaju: broj modela, verzija Androida, firmware verzija i ostali detalji.

### **4. Korištenje uređaja/telefon**

**I. Uključivanje / isključivanje uređaja**  Provjerite da su SIM kartice umetnute u uređaj (opcija), te da je baterija napunjena. Pritisnite i držite tipku za uključivanje 3 sekunde. Uređaj se uključuje, pojavljuje se animacija.Ako je na SIM kartici uključen PIN, unesite ga, te potvrdite pritiskom na tipku za potvrdu **"Unos"** Za isključivanje , pritisnite i držite tipku (1) za uključivanje/isključivanje 2 sekunde.

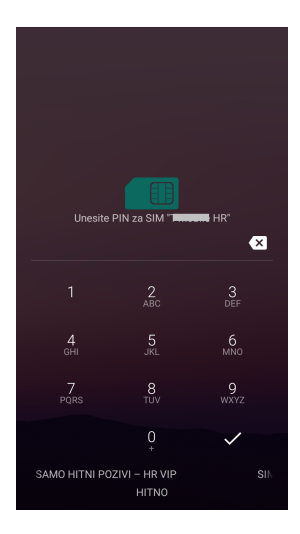

#### **II. Prvo postavljanje**

Prilikom prvog uključivanja ili nakon reseta uređaja, postavite jezik uređaja za korištenje , ukoliko je potrebno.

System settings > Language & input > Language

### **III. Mod mirovanja**

Kako bi uređaj štedio bateriju, nakon određenog vremena automatski prelazi u stanje mirovanja. Mod možete pokrenuti pritiskom na tipku (1) za uključivanje/isključivanje. Ponovnim pritiskom na tipku **,**uređaj izlazi iz stanja

mirovanja. Možete ga otključati, povlačeći ikonu otključavanja.

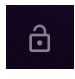

#### **IV. Snalaženje s telefonom/tabletom**

Kontrola dodirnog zaslona.

Možete koristiti geste prstiju za upravljanje vašim telefonom. Kontrole se dinamično mjenjaju na vašem zaslonu na dodir ovisno o zadacima koji se obavljaju.

1.Dodirnite tipke, ikone ili aplikacije za odabir stavke ili otvaranje aplikacija.

2.Označite, povucite i ispustite za premještanje pojedinih stavki preko zaslona.

3. Dvaput dotaknite zaslon za zumiranje / odzumiranje slike.

NAPOMENA: Možete pregledavati zaslon telefona u portretnoj ili pejzažnoj orijentaciji jednostavno ga držeći uspravno ili ga okrenite na bok. Nisu svi ekrani vidljivi u pejzažnoj orijentaciji.

#### **V. Početni zaslon**

Na početnom zaslonu, osim prečaca ikona možete postaviti i vlastitu pozadinu, dodati widgete ili prečace za programe koji su vam potrebni ili ih ukloniti ovisno o tome što vam se sviđa.

Prošireni početni zaslon- Početni zaslon proteže se izvan širine zaslona, dajući vam više prostora za dodati više stvari. Jednostavno kliznite prstom ulijevo ili udesno.

### **VI. Status i ikone obavijesti**

Vaš telefon/tablet će Vam reći točno što se događa pokazujući vam jednostavne ikone.

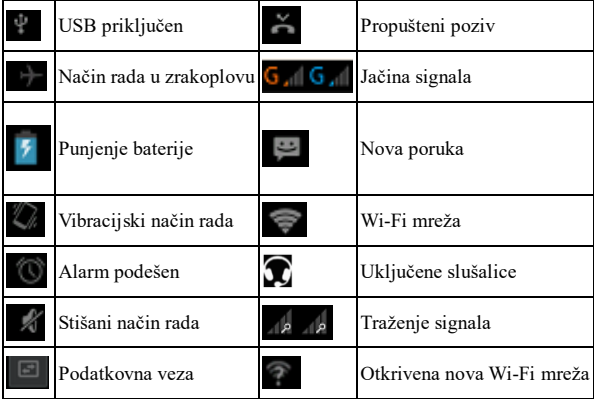

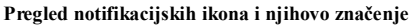

### **VII. Korištenje ploče za obavijesti**

Povucite preko vrha zaslona traku stanja prema dolje da biste otvorili ploču za obavijesti i opcije.

Dodirnite opciju koju želite uključiti ili promijeniti.

Za skrivanje ploče, dodirnite donji rub ploče i povucite prema gore.

#### **4.1 Telefonski pozivi**

**I. Pozivanje** 

1.Pritisnite ikonu "Telefon"

2.Unesite telefonski broj pomoću zaslonske tipkovnice

Dodirnite za brisanje pogrešne znamenke. Dodirnite ikonu biranja, te odaberite SIM.

**SAVJET**: Za pozivanje međunarodnih poziva, držite  $\theta$  + kako bi ste dobili "+". Također iz izbornika možete odabrati "BRZO BIRANJE", "NAJNOVIJE" ILI "KONTAKTI". **Za pozive, koristite slušalice priključene na 3.5mm priključak, kako bi omogućili najbolju kvalitetu zvuka prilikom poziva.**

#### **II. Pozivanje iz kontakata**

1.Pritisnite **Home** tipku > Dodirnite **Kontakti**.

2.Kliznite prstom za pomicanje popisa kontakata i dotaknite ime kontakta kojeg želite nazvati, kada se podaci za kontakt pojave kliknite na broj, odaberite SIM karticu za biranje.

3.Možete potražiti kontakt dodirom  $\alpha$ 

### **III. Pozivanje iz evidencije poziva**

1. Ako ste otvorili biranje, dodirnite karticu dnevnika poziva za otvaranje evidencije poziva, odnosno odaberite pregled poziva: BRZO BIRANJE,

NAJNOVIJI . Pojavljuje se prikaz popisa odgovarajućih zapisa poziva.

2. Kako bi nazvali odabrani broj, dodirnite željeni kontakt ili broj te odaberite POVRATNI POZIV.

### **IV. Pozivanje iz SMS poruke**

Ako SMS poruka sadrži telefonski broj koji želite nazvati, možete napraviti poziv dok gledate SMS poruke.

1. Pritisnite **Home** tipku > dodirnite **Poruke**.

2. Dodirnite razgovor, a zatim pronađite poruku koja sadrži broj telefona koji vam je potreban.

3. Odaberite ikonu slušalice za pozivanje, telefon će izlistati popis opcija, te radnju dovršite pomoću stavke telefona.

### **V. Odgovor na poziv i odbijanje poziva**

- Povucite ikonu desno za odgovor na poziv
- Povucite ikonu lijevo za odbijanje poziva
- Povucite ikonu gore za brzi odgovor SMS-om

### **VI. Tijekom poziva**

Tijekom poziva, možete obavljati različite operacije:

-Opcije >Početak snimanja: snimanje

poziva

-Na čekanju: staviti poziv na čekanje

-Dodaj poziv: pozvati drugog sugovornika

-Zvučnik: uključiti vanjski zvučnik, Isključi zvuk: isključiti zvuk mikrofona

-Površina za biranje: otvoriti brojčanik

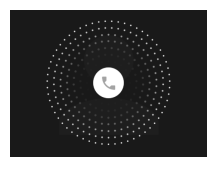

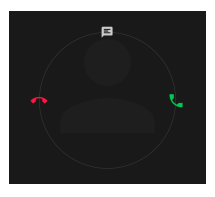

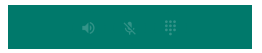

#### **4.2. SMS/MMS poruke**

- Odaberite ikonu za kreiranje nove poruke.
- Unesite ime ili broj, te tekst poruke.
- Odaberite ikonu privitka kako biste priložili datoteku.
- Odaberite ikonu za slanie poruke.

#### **Spremnik poruka**

Umjesto u inbox i outbox, telefon

organizira sve Poruke koje ste

poslali i primili u "spremnik", gdje se vide

sve razmijenjene poruke s istim brojem, a

grupirane su u jednu poruku poput niti.

Možete dotaknuti nit, te vidjeti razgovor s pojedinim kontaktima.

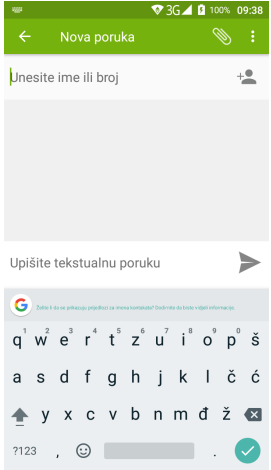

NAPOMENA: Dodajte privitak SMS poruci i pretvoriti će se u MMS. Isto tako, ako ste uklonili sve priloge i temu iz MMSa, automatski će postati tekstualna poruka.

#### **Postavke poruka**

Postavke poruka u telefonu su unaprijed konfigurirane da bi ste ih mogli koristiti odmah. Za promjenu postavki, dodirnite izbornik > Postavke . Iz SMS/MMS postavki dodirnite Tipku izbornika > "Vraćanje početnih postavki "za vraćanje orginalnih postavki poruka.

### **Postavke metode unosa**

Odaberite postavke dodirnog unosa dodirom tipke izbornika> Postavke sustava> Jezik i unos sa početnog zaslona. U odjeljku Tipkovnica i načini unosa, možete odabrati postavke koje su vam potrebne.

#### **4.3. E-pošta –elektronička pošta**

Za slanje Email poruka, potrebno je dodati račun. Odaberite >Postavke> RAČUNI> + Dodavanje računa, te odaberite vrstu računa koji želite dodati, npr Gmail (Google).Pratite upute na zaslonu.

*Napomena: Za dodavanje računa morate biti spojeni na mrežnu uslugu.* 

#### **4.4. Povezivanje na Internet**

Vaš telefon ima impresivne mogućnosti umrežavanja, te Vam s lakoćom može omogućiti pristup Internetu ili Vašoj mreži. Možete koristiti zadane postavke veze za spajanje na Internet putem mobilne mreže ili putem Wi-Fi mreže.

#### **I. Dodavanje nove mrežne veze**

Da biste bili povezani putem mobilne mreže trebate podatkovnu tarifu od svog davatelja usluga. Ako mrežne postavke nisu unaprijed konfigurirane na vašem telefonu, obratite se svom davatelju usluga da biste dobili potrebne informacije. Postavke možete potražiti i na internet stranici www.meanit.hr

**Mrežna 3G veza-**Mrežna veza može biti aktivirana / deaktivirana ručno. Odaberite Postavke> Potrošnja podataka > Postavke > odabrati željenu SIM karticu>odaberite "Mobilni podaci"> podatkovna veza se isključuje/uključuje. Postavke možete vidjeti pritiskom na tipku Postavke > Više > Mobilne mreže > Imena pristupnih točaka.

NAPOMENA: spajanje na Internet može prouzrokovati velike troškove. Kontaktirajte Vašeg mrežnog operatera u vezi vaše podatkovne tarife i naplate spajanja na Internet.

#### **II. Wi-Fi prijenosni hotspot i USB dijeljenje**

Podijelite podatkovnu vezu vašeg telefona preko USB-a ili putem prijenosnog Wi-Fi hotspota.

22

#### **Omogućavanje USB dijeljenja**

SAVJET: Računalo pristupa internetu putem mreže mobilnog telefona. Podesite pravilno postavke mrežne veze prije nego što pokušate koristiti telefon kao modem.Pritisnite > Postavke sustava > Više > Dijeljenje i prijenosnog hotspota i označite kučicu USB dijeljenje.

#### **Isključivanje USB dijeljenja**

Pritisnite >Postavke > Više > Dijeljenje prijenosnog hotspota i odznačite kućicu USB dijeljenje. Možete također samo odspojiti vaš USB kabel.

#### **Uključivanje Wi-Fi Hotspota**

Možete koristiti telefon kao prijenosni WLAN router za dijeljenje Internet konekcije sa jednim ili više PC računala ili drugih uređaja.

**NAPOMENA:** Kada je funkcija prijenosnog Wi-Fi hotspota omogućena ne možete koristiti aplikaciju za pristup internetu putem svoje Wi-Fi veze.

#### **Možete konfigurirati Wi-Fi hotspot kako slijedi:**

1.Pritisnite > Postavke sustava > Više, kliknite za uključivanje Wi-Fi hotspota.

2.Dodirnite Postavljanje Wi-Fi Hotspota za postavljanje prijenosnog Wi-Fi

hotspota. Sada možete pronaći Hotspot na drugim uređajima i spojiti se s njima.

### **Isključivanje Wi-Fi Hotspota**

Pritisnite > Postavke > Više > Dijeljenje i prijenosni hotspot i kliknite Uključeno/Isključeno kako bi ste isključili Wi-Fi hotspot.

#### **4.5. Bluetooth**

Bluetooth je bežična tehnologija kratkog dometa. Telefoni ili drugi uređaji sa Bluetooth mogućnošću mogu razmjenjivati informacije, datoteke i drugo, bežićno na udaljenosti do 10 metara. Bluetooth uređaji moraju biti upareni prije razmjenjivanja informacija.

1. Pritisnite Tipku > Postavke.

2. Odaberite Bluetooth u izborniku za uključivanje, pojavit će se Bluetooth ikona u alatnoj traci.

3. Dodirnite Bluetooth. Vaš telefon će prikazati sve vidljive uređaje u dometu.

4. Dodirnite uređaj koji želite upariti.

5. Kada su oba uređaja povezana, prihvatite konekciju, unesite lozinku za spajanje na oba uređaja i uparivanje je završeno.

SAVJET: Dodirnite naziv vašeg uređaja kako bi ga napravili vidljivim za druge uređaje koji će pokušati ostvariti konekciju sa vašim telefonom.

#### **4.6. Multimedija**

#### **Foto Video kamera**

Vaš uređaj ima prednju i zadnju kameru.

Odaberite ikonu Kamera> pojavljuje se izbornik kamere.

Odaberite ikonu fotoaparata ili pomaknite zaslon u gornjem dijelu lijevo ili desno za odabir načina slike.

Da biste pregledali slike , dodirnite sliku u donjem desnom kutu zaslona.

U postavkama Kamere možete promijeniti razne opcije, podesite ih po vlastitim preferencijama.

#### **4.7. Postavke**

#### **I. Onemogućavanje podatkovnih usluga**

Odaberite Postavke> Potrošnja podataka > Postavke > odabrati željenu SIM karticu>odaberite "Mobilni podaci"> podatkovna veza se isključuje/uključuje.

#### **Promjena načina rada mreže**

1. Dodirnite > Postavke > Više > Mobilne mreže >odaberite željeni SIM>Željena vrsta mreže.

2. Odaberite jedan od ponuđenih: 2G, 3G.

### **II. Podešavanje pristupnih točaka**

Za spajanje na Internet, potrebno je podesiti pristupne točke (APN).

Kontaktirajte Vašeg davatelja usluga (mrežni operater) za točne podatke o pristupnim točkama.

Odaberite > Postavke > Više > Mobilne mreže > Odaberite SIM karticu >

Pristupne točake (APN)-ovi. Odaberite željenu mrežnu vezu operatera kojeg

koristite. Ako mrežna veza nije na popisu, dodajte novu pristupnu točku

odabirom ikone **+**. Unesite Ime pristupne točke ,APN i po potrebi "Proxy".

Ostalo ostavite prazno.

Kontaktirajte Vašeg mrežnog operatera za postavke i detalje o spajanju.

Postavke također možete pronaći na stranici www.meanit.hr

### **III. Prebacivanje i traženje mreža**

- 1. Pritisnite > Postavke > Više > Mobilne mreže
- 2. Dodirnite SIM karticu koju želite podesiti> Mrežni operateri.
- 3. Dodirnite Ručno traženje za ručni odabir ili odaberite Automatsko traženje.

### **IV. Sigurnost**

Podesite sigurnosne postavke SIM kartice i uređaja.

### **Zaštita uređaja uzorkom**

Kreiranje otključavanja zaslona uzorkom:

Odaberite > Postavke> Sigurnost > Zaključavanje zaslona > Uzorak.

Pratite upute na zaslonu, odaberite vaš uzorak (minimalno 4 točke) i pritisnite Nastavi.

Ako zaboravite lozinku, kontaktirajte servis radi otključavanja. Uređaj je moguće otključati samo u servisu, te prilikom postavljanja zaštite na uređaj, vodite računa da lozinku spremite na sigurno mjesto.

Otključavanja zaslona uzorkom:

1.Pritisnite tipku Power. 2.Iscrtajte svoj obrazac.

#### **Zaštita uređaja PIN-om ili zaporkom**

Kreiranje PINa ili zaporke

1. Odaberite > Postavke > Sigurnost > Zaključavanje zaslona.

2.Odaberite PIN ili Zaporka.

3.Pratite upute na zaslonu.

Otključavanja zaslona PIN-om ili zaporkom

1.Pritisnite tipku **Power**.

2.Unesite PIN ili zaporku.

Poništavanje zaštite zaključavanja zaslona

1. Odaberite > Postavke > Sigurnost > Zaključavanje zaslona.

2.Iscrtajte svoj obrazac , unesite PIN ili zaporku.

3.Odaberite Ništa.

Zaštita Vaše SIM kartice PIN-om

Svaka SIM kartica dolazi isporučena sa PIN-om.

Početni PIN Vam je dodijelio mrežni operater.

1.Odaberite > Postavke > Sigurnost >postavite zaključavanja SIM kartice.

2.Odaberite SIM kartice koje želite zaključati.

3.Označite kvačicom Zaključaj SIM karticu.

4.Unesite PIN i odaberite Gotovo.

*Napomena: Ukoliko krivo unesete PIN 3 puta, SIM kartica se zaključava, te je potrebno unijeti PUK.* 

### **Promjena SIM PINa**

Možete promijeniti PIN.

- 1. Odaberite > Postavke > Sigurnost >postavite zaključavanja SIM kartice.
- 2.Odaberite SIM kartice koje želite urediti.
- 3.Odaberite promijeni SIM PIN.

#### **V. Uređivanje memorije uređaja**

Odaberite > Postavke > Pohranjivanje.

Ovdje možete vidjeti informacije o ukupnoj memoriji, memoriji interne kartice ili eksterne microSD memorijske kartice\*. Također ovdje možete odabrati zadani disk za upis.

- **Isključi SD karticu**: Odaberite ovu opciju za sigurno isključivanje microSD kartice.
- **Izbriši karticu SD**: Briše sve podatke sa SD kartice.

*\*Korisnički dostupna memorija je do12 GB, ovisno o isporučenoj verziji i operacijskom sustavu, te o umetnutoj micro SD memorijskoj kartici.* 

#### **VI. Vraćanje na tvorničko stanje**

Odaberite > Postavke > Stvori sigurnosnu kopiju i poništi > Vraćanje na tvorničko stanje> Izbriši sve podatke na telefonu.

**UPOZORENJE:** Svi osobni podaci i skinute aplikacije na telefonu će biti izbrisani nakon vraćanja tvorničkih postavki.

### **5. Rješavanje problema**

Ako naiđete na problem u radu s uređajem, pokušajte napraviti jednu od sljedećih opcija:

-Napunite uređaj do kraja. Isključite i ponovo uključite uređaj.

-Ako je baterija u potpunosti ispražnjena, može proći i više od 60 minuta do početka punjenja. Izbjegavajte potpuno pražnjenje baterije. Punite bateriju kada dosegne 5% napunjenosti. Optimalni raspon kapaciteta baterije u kojem je preporučljivo puniti i držati kapacitet baterije je 20-80%.

-Ako uređaj ne reagira na naredbe, pritisnite tipku za uključivanje i držite ju 10 sekundi. Napunite bateriju. Ponovo uključite uređaji.

-Deinstalirajte zadnje instalirane aplikacije.

-Resetirajte uređaj pritiskom na tipku \*RESET. Fizička tipka koja se nalazi u utoru ispod natpisa RESET (kod tipke za uključivanje). Spajalicom ili iglicom pritisnite tipku. Uređaj se ponovo pokreće. Pojedine aplikacije mogu uzrokovati "smrzavanje uređaja", resetirajte ga tipkom RESET.

-Resetirajte uređaj na tvorničke postavke (brišu se svi podaci iz uređaja).

Postavke>Info>Kopiranje i poništavanje>Povrat na tvor. postavke>Poništi tabletni uređaj.

-Ako zaboravite lozinku uređaja, možete ga otključati u servisu. Navedeno ne ulazi u jamstvo!

-Ukoliko imate problema sa Wi-Fi signalom, pomaknite se bliže ruteru. -Šumovi i smetnje u razgovoru ili problem sa GSM 3G ili 2G signalom: provjerite SIM karticu, provjerite područje signala, pomaknite se na područje s boljom kvalitetom signal (podrumi, visoke zgrade, zidovi sa željeznom ili čeličnom armaturom mogu oslabiti signal).

-Preporuča se da na uređaju i računalu, redovno radite pričuvnu kopiju podataka.

Ako problem ne možete rješiti na jedan od navedenih načina, kontaktirajte Vašeg prodavatelja ili servisni centar. Dodatne upute i kontakte možete pronaći na web stranici

www.meanit.hr / PODRŠKA

### **6. Sigurnosne informacije**

**Mjere opreza** Prilikom korištenja ovog proizvoda treba poštovati dolje navedene mjere opreza, da biste izbjegli eventualnu zakonsku odgovornost za nanesenu štetu. Sačuvajte i poštujte sve sigurnosne i radne upute proizvoda. Poštujte sva upozorenja u uputama za uporabu proizvoda. Radi smanjenja opasnosti od oštećenja zdravlja, udara električnom strujom, požara ili oštećenja uređaja, poštujte slijedeće mjere opreza.

**Opće mjere opreza** Prilikom dugog korištenja uređaja, punjenja baterije ili pretraživanja Interneta, uređaj se može zagrijati. U većini slučajeva je isto stanje normalno i to ne bi trebao biti problem. Posvetite pažnju servisnim oznakama•S uređajem i opremom uvijek pažljivo rukujte i čuvajte ih na čistom mjestu bez prašine•Ne izlažite uređaj niti njegovu opremu otvorenom plamenu ili zapaljenim duhanskim proizvodima•Ne izlažite uređaj niti njegovu opremu tekućinama, vlažnom okruženju ili visokoj vlažnosti•Uređaj niti njegovu opremu ne puštajte na zemlju, ne bacajte niti ih savijajte.Uređaj ne smije padati•Čišćenje-Prije čišćenja isključite proizvod iz izvora električne struje. Za čišćenje uređaja i njegove opreme ne koristite agresivne kemikalije niti sredstva za čišćenje. Za čišćenje koristite krpu, međutim za čišćenje LCD ekrana NIKADA ne koristite vodu. Prije uporabe slušalica ili druge zvučne opreme smanjite jačinu zvuka uređaja kako bi izbjegli oštećenje sluha.

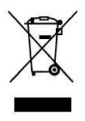

Ova oznaka predstavlja oznaku za označavanje odvojenog skupljanja EE otpada ;zabranjeno je odlaganje EE otpada kao nerazvrstanog komunalnog otpada. Upozorenje: ako ne koristite odgovarajuću originalnu bateriju, može doći do eksplozije.

**Osjetljivi elektronički uređaji** Uređaj može interferirati sa osjetljivom elektroničkom opremom (detektori požara, TV uređaji, radio uređaji i ostali elektronički uređaji).

**Vlažno okruženje i tekućine** Ne izlažite uređaj niti njegovu opremu tekućinama, vlažnom okruženju ili visokoj vlažnosti. Izbjegnite utjecaj vlage. Proizvod nikada ne koristite na kiši, u blizini umivaonika ili u drugom vlažnom okruženju. Ako se proizvod navlaži, ne pokušavajte ga sušiti u pećnici niti sušilici, pošto bi se mogao oštetiti.

**Uređaji i djeca** Držite uređaj podalje od djece. Uređaj nije igračka, te se nebi trebao koristiti kao igračka, te također nije siguran za djecu.

**Originala oprema** Koristite samo originalnu opremu. Za dodatnu opremu kontaktirajte

prodavatelja ili na www.meanit.hr

**Popravci** Za sve popravke, obratite se ovlaštenom servisu. NE RASTAVLJATE UREĐAJ. NEMOJTE POKUŠAVATI SAMI POPRAVLJATI UREĐAJ. Svako neovlašteno otvaranje uređaja i modifikacije na uređaju (hardware i software) uzrokuju poništenje jamstva. Jedino ste Vi sami odgovorni za to, kako koristite telefon i za bilo kakve posljedice njegovog korištenja. Ne pritiskajte uređaj prekomjerno. Ne pritiskajte zaslon i uređaj prekomjerno da biste izbjegli njihovo oštećenje. Preporučuje se također da stavite uređaj u zaštitni omot, te da za kretanje po zaslonu koristite samo prste. Zaslon koji je napukao uslijed pogrešne manipulacije nije pokriven jamstvom. Jamstvo ne važi za kvarove koji su nastali zbog nepravilne upotrebe, nebrižljivog rukovanja, kao i za mehanička oštećenja proizvoda, te vanjske utjecaje. Između uređaja se mogu pojaviti manje razlike u osvjetljenju i boji zaslona. Mogu postojati sićušne svijetle ili tamne točkice na zaslonu. One se nazivaju

neispravnim pikselima, a do njih dolazi zbog neispravnosti pojedinih točaka zaslona, koje se ne mogu podesiti. Smatra se da su dva neispravna piksela u granicama prihvatljivosti. Između uređaja se mogu pojaviti i manje razlike u izgledu slike s kamere. To nije ništa neuobičajeno i ne smatra se neispravnom kamerom.

**Radna temperatura** Ne izlažite uređaj niti njegovu opremu ekstremnim temperaturama, minimalno 0, a maksimalno 40 stupnja Celzija. Proizvod se ne bi trebao nalaziti u blizini izvora topline, kao što su radijatori, akumulatori topline, peći ili drugi uređaji, koji oslobađaju toplinu. Izbjegnite korištenje uređaja nakon ekstremnih promjena temperature. Ako prenosite uređaj između okruženja sa ekstremnim razlikama u toplini i razini vlage, na površini i unutar uređaja može doći do kondenzacije vode. UPOZORENJE: Prilikom prenošenja uređaja iz okruženja s niskom temperaturom u topliju sredinu ili obratno, prije uključenja uvijek sačekajte da uređaj postigne temperaturu okruženja.

 $\epsilon$ Informacije o značenju CE znaka: CE znak označava da je ovaj uređaj proizveden u skladu sa važećim Europskim normama o sigurnosti i elektromagnetskoj kompatibilnosti 93/68/EEC. Dodatne informacije i Izjavu o sukladnosti možete pronaći na internet stranici: www.meanit.hr

# **7. Udhëzues i Fillimit të Shpejtë**

# **1.1 FUNKSIONET KRYESORE**

# **Përshkrimi i funksionit të tasteve:**

Short press to sleep/wake up, long press to startup and shutdown.

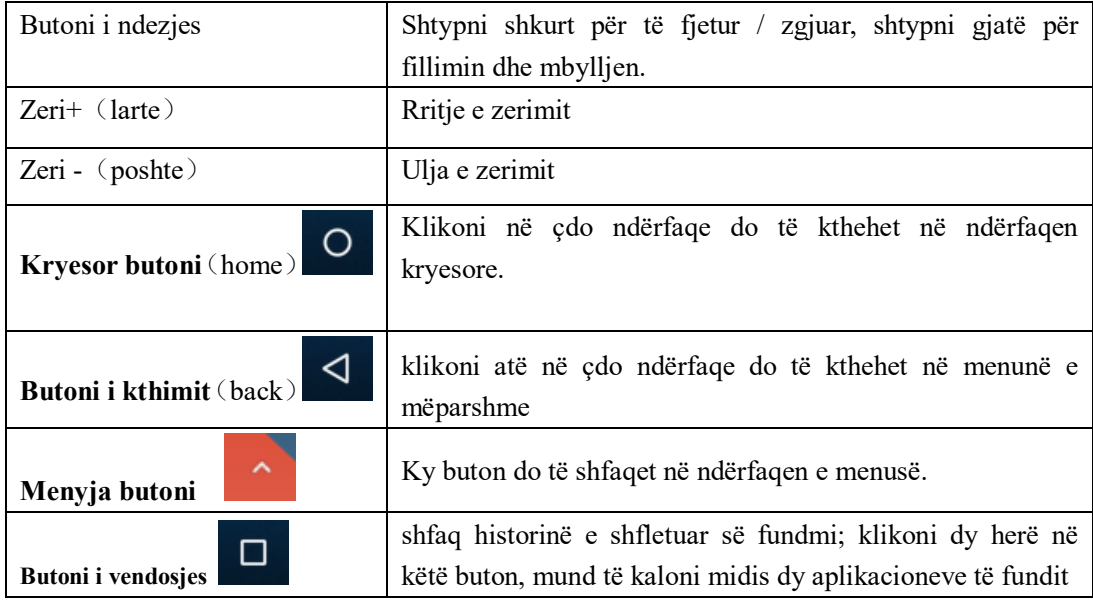

# **1.2 Fillimi dhe Fikja**

# **Startup**

Shtypni gjatë butonin POWER për tre sekonda, mund të futeni në foton e fillimit. Sistemi hyn në statusin e kyçjes së ekranit, ju lutemi zhbllokoni atë.**Shutdown** 

- 1. Shtypni gjate POWER ,do te hapet dritarja e mbylljes
- 2. Dritarja e fikjes përmban mënyrën e rindezjes, mënyrën e aeroplanit dhe mënyrën e fikjes tre opsione.
- 3. Fikja e klikimit është hapi i fundit..

# **1.3 Hapja dhe Mbyllja e Ekranit**

- 1. **Ekrani do të mbyllet vetvetiu kur nuk ndodh asnjë operacion.**
- 2. Ekrani do te mbyllet vetvetiu kur nuk ndodh asnje operacion
- 3. Kur ekrani eshte I hapur shtypni butonin POWER dhe ekrani do te mbyllet mennjehere

### **Hape ekrani kur eshte I mbyllur**

Nëse ekrani është i mbyllur, shtypni shkurt POWER për të hapur ekranin. Ekrani do të kyçet, hapni atë, do të tregojë foton si poshtë figurës, rrëshqitjen e majtë për ta zhbllokuar dhe futur në kamerë, rrëshqisni djathtas ikonën e zhbllokimit dhe futni në Kërkimin zanor, rrëshqitja lart zhbllokoni ekranin.

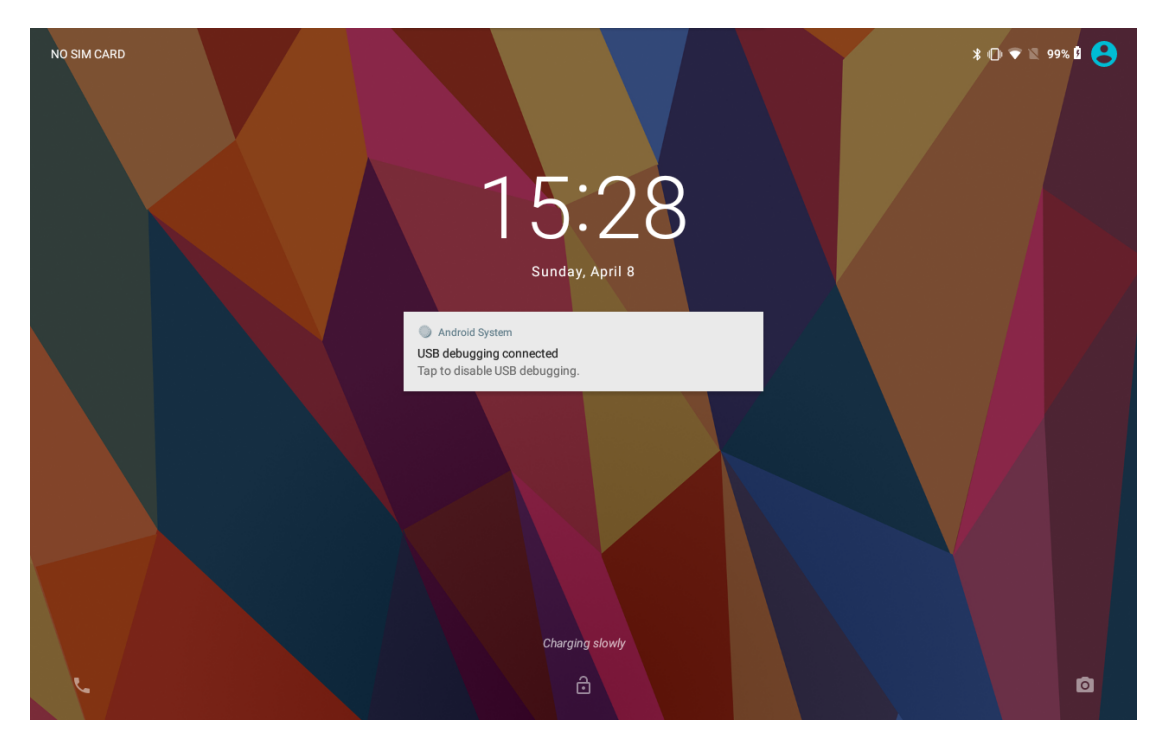

**Picture 1.3-1** 

# **1.4 Perdorimi I ekranit me prekje**

# **MID metodat e operimit**

Ka me poshte metoda per te pare ekranni kryesor menyne dhe procedure e aplikimit ne Mid Tuaj..

# **Klickoni**

Kur deshironi te perdorni shtypjen e tastieres se ekranit ose te zgjidhne aplikacionin ne nderfaqen kryesore duhet te prekni vetem me gisht.

# **Shtyp ne**

Nese deshironi te hapni ndonje artikull kutia e tekstit ose lidhje ne faqen e internet)ose levizni shkurtorni dhe procedure kryesore ,mund te shtypni ne artikull.

# **Rreshqitja ose rreshqitja shpejt tregon**

Rreshqitja ose rreshqitja e shpejte tregon levizjen e shpejte vertikale ose horizontaleme gisht

# **Rrotullohen**

Per shumicen e fotografive duhte te rrotullohne MIDI anash per te ndryshura drjetimin e ekranit nga horizontal ne vertical.Per shembull kur shtypni fajle dhe shikoni filma.

# **1.5 Faqja kryesore**

Ndërfaqja kryesore, shtypni gjatë bosh dhe do të hapet dritare për të vendosur sfond, dosje, widget dhe shkurtore.

# **Faqja kryesore e zgjeruar**

Faqja kryesore mund të shtrihet përtej gjerësisë së ekranit për të siguruar më shumë hapësirë, të cilën mund të vendosni shkurtore dhe widget të reja të shtuara. Klikoni në hapësirën bosh në faqen kryesore, pastaj rrëshqisni djathtas ose majtas për t'u zgjatur në të djathtë ose në të majtë të ekranit.

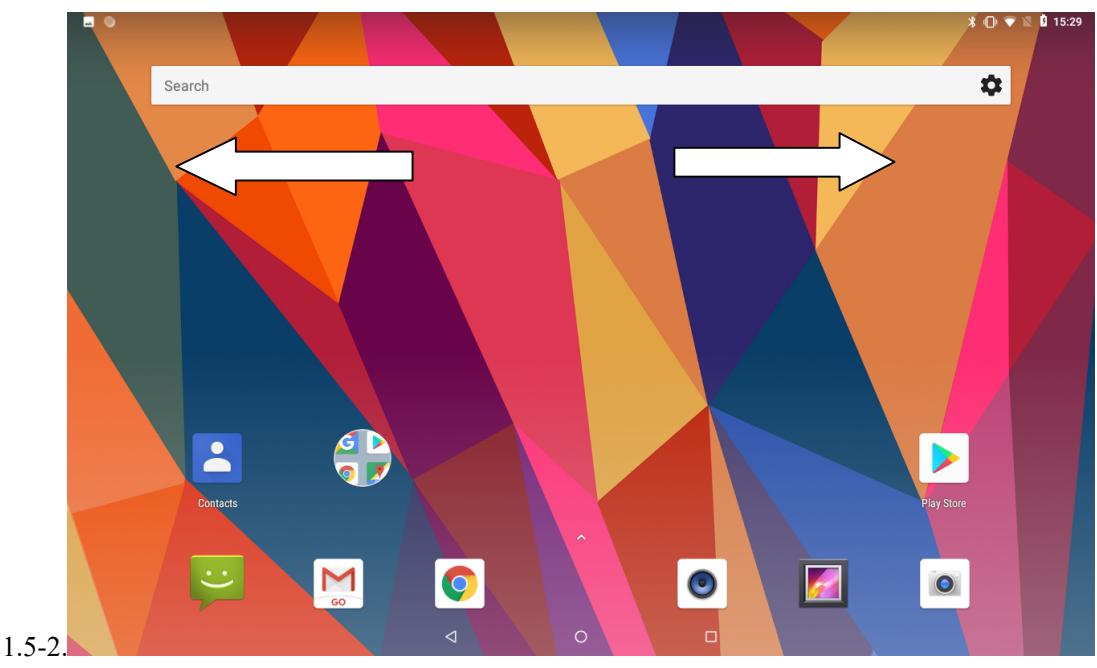

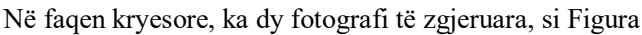

**Foto1.5-2** 

**Menaxhimi i ikonave të shkurtoreve në aplikacionin desktop.** 

**Krijoni ikonën e dosjes në desktop** 

**Tërhiqni ikonat që duhet të vendosen së bashku në një ikonë (gjithashtu mund të mbivendosë disa ikona)** 

**Pastaj klikoni në ikonat e mbivendosura, aplikacionet mund të palosen, si në figurën 1.5-4.** 

**Klikoni në dosjen pa emër në kutinë e zezë, ajo do të shfaqet tastiera e fshehur, emri i dosjes mund të riemërtohet (kjo është e ngjashme me sistemin Apple IOS), pozicioni i ikonave mund të ndryshohet përmes shtypjes së gjatë.**

- **1. Hiqni ikonat në desktop**
- 2. **1. Shtypni gjatë ikonat që duhet të hiqen, pastaj në të djathtë sipër**

# **ekranit, ajo** do te paraqitet  $\overrightarrow{X}$  ikona.

3. Terhiqni ikonen ne pjesen e siperme te ikones se heqjes derisa ikona te skuqet ,pastaj levizni gishtin tuaj per te fshire ikonen.

Ndryshoni sfondin e desktopit.

- 1. Ne faqen kryesore shtypni gjate cdo hapesire bosh ne ekranin kryesor ,do te hapet nje dritare per te nryshuar sfondin.
- 2. Klikoni ne galerine ose galerine e sfondit per te zgjedhur sfondin

# **1.6 USB Lidhje**

# **MID Konfigurimi I hapesires ruajtese**

Para se te transmetoni dokumente ,duhet te kryeni konfigurmin e hapesires ruajtse per Mid tuaj.

- 1. Lidhni MID dhe kompjuterin me kabllo USB kolona e kujtese do te tregoje info e kujtimit
- 2. Hapni tabelen rikujtuese ,ju lutem shikoni statusin MID dhe kujtese per te mesuar se sit e hapni tabelen.
- 3. Ne tabelen rikujtuese klikoni USb per transferim e skedarit do te paraqitet si me psohte ne figuren 3.7-1 pastaj klikoni Transferimi I skedarit

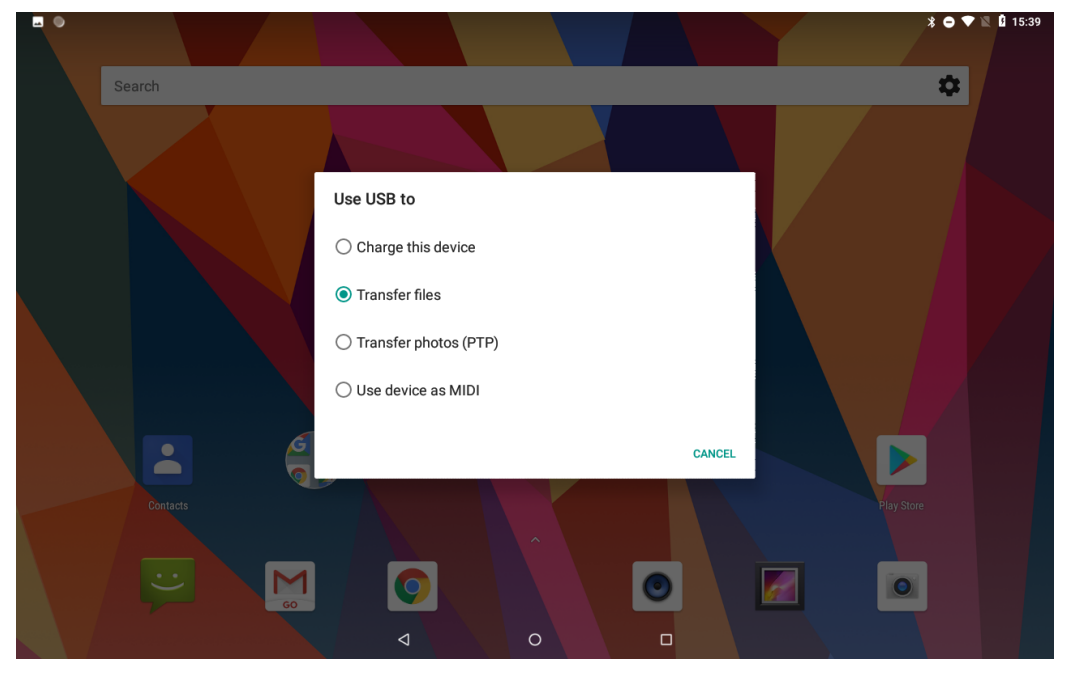

4. Tash Usb eshte e lidhur suksesshem

**Picture 1.7-1** 

# **Kopjo dokumentit ne memori Kartele**

- 1. Lidheni MID me kompjuter me USB kabell
- 2. Si konfigurim I hapesires rujatese MID ai eshte I lidhur me kompjuter
- 3. Hapni Kompjuteri im ne kompjuteri tuaj kotrolloni artikujt ne pajisjet MTP
- 4. Kopjoni dokumentet qe ju duhen me pajisiet MTp
- 5. Pasi te keni kopjuar hiqni kabllon USB

# **1.7 Vendosje e shpejte**

Gjest rrëshqitës poshtë nga maja e ekranit, ka nëntë ikona të shkurtoreve, të tilla si Wi-Fi, Bluetooth, Rrotullimi automatik, etj. Në listën e plotë të Cilësimeve të Shpejta gjithashtu mund të prekni butonin e ndryshimit në të djathtë poshtë për të rirregulluar pllakat ose për t'i zëvendësuar ato me të tjera, siç është Figura 1.7-1. Lista shtesë e opsioneve është goxha minimale: Vetëm Hotspot, Ruajtësi i të dhënave dhe Invert ngjyra. Por zhvilluesit tani janë në gjendje të krijojnë pllaka të personalizuara të Cilësimeve të Shpejta për aplikacionet e tyre, të cilat patjetër do t'i bëjnë gjërat shumë më interesante në gojën e ardhshme.

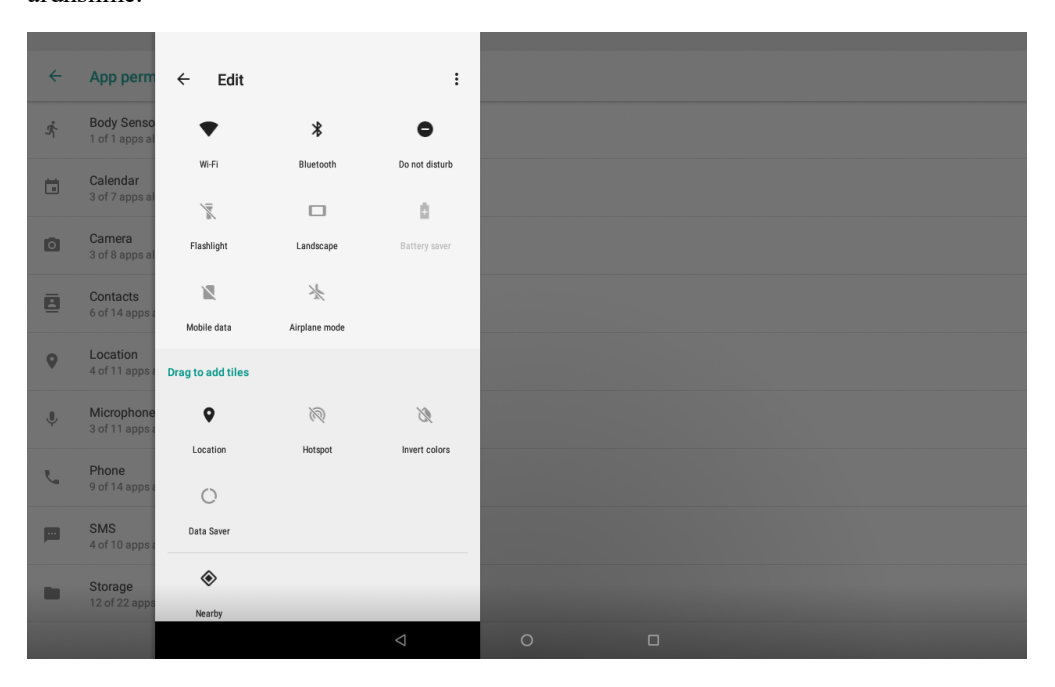

### **Picture 1.7-1**

Gjate rreshqitjes poshte nga pjesa e siperme e ekranit shtypni per nje kohe te gjate mesazhe per te pare nje nderpreres,drjetojeni ate per te hapur dhe mbyllur te ardhmen e ketij aplikacioni ne menyre qe te gjitha njoftimet si figura 1.72-2

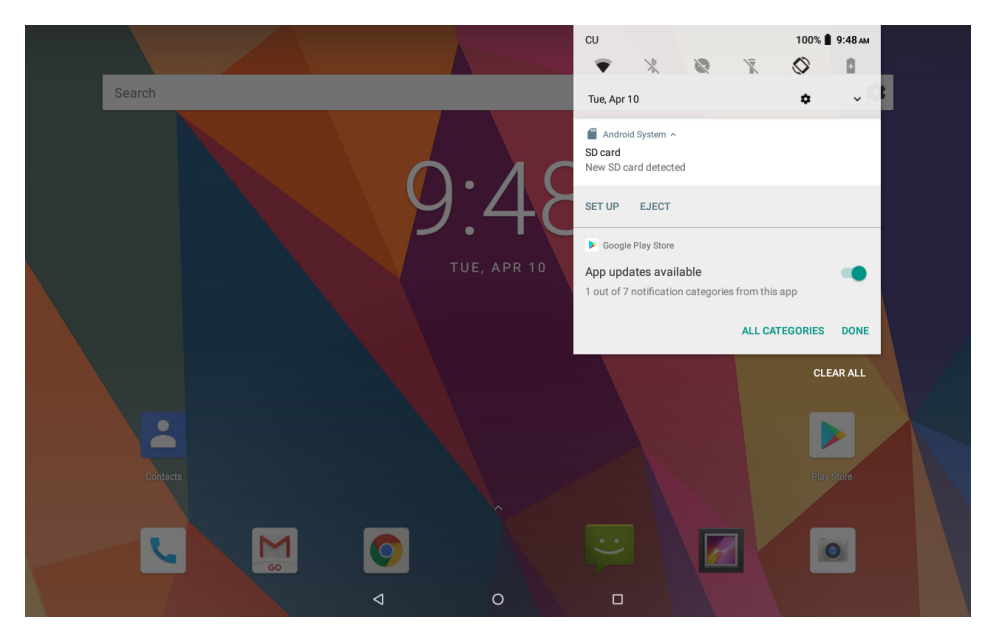

**Picture 1.7-2** 

# **2 Cilesimet themelore**

# **2.1 Network dhe Internet**

Reset Wi-Fi、mobile&Bluetooth

Kliko ikonin ne krye ana e djathte e figures si foto 4.1-1, zgjidh Reset Wi-Fi mobile&Bluetooth

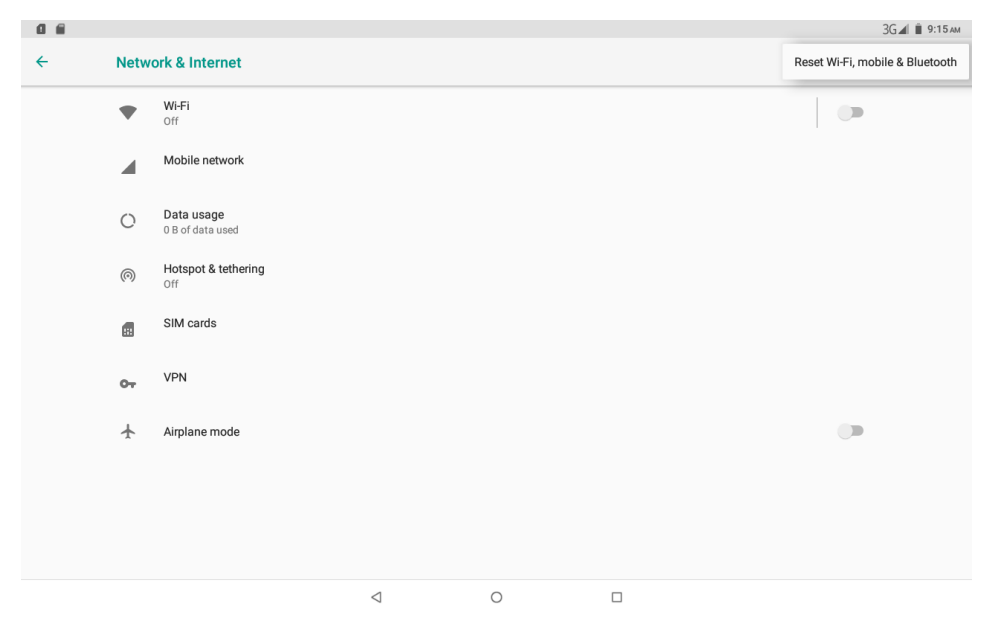

**Picture 2.1-1**

3G⊿| ∎ 9:16 АМ **BOS**  $\leftarrow$ Reset Wi-Fi, mobile & Bluetooth This will reset all network settings, including: • Wi-Fi<br>• Mobile data<br>• Bluetooth **RESET SETTINGS**  $\circ$  $\triangleleft$  $\Box$ 

Kjo do të rivendosë të gjitha cilësimet e rrjetit, përfshirë si Foto 2.1-2 Rivendos Cilësimet

**Picture 2.1-2** 

# **2.1.1. Lidhja t Wi-Fi**

1Në menunë kryesore ose ndërfaqen, zgjidhni procedurën e vendosjes së aplikimit.

2Klikoni WLAN, hapni wifi, MID do të kërkojë automatikisht internetin pa tel Wifi të disponueshëm.

3. Zgjidhni internetin Wi-Fi që dëshironi të lidhni, nëse ka fjalëkalim, do të hapet dritarja e fjalëkalimit, futni fjalëkalimin, klikoni në lidhje.

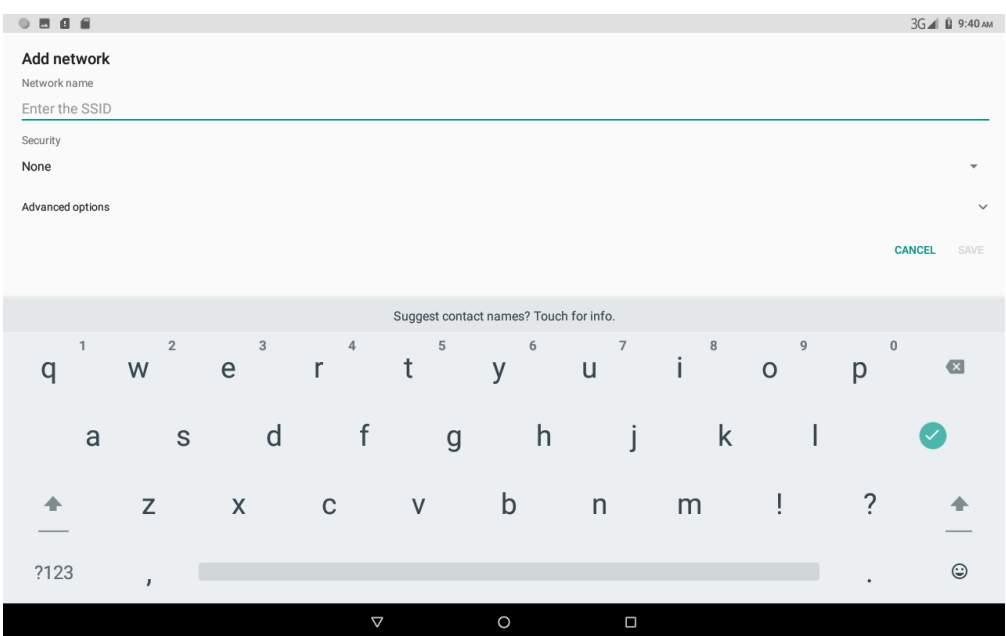

**1) Kliko Add network** icon ne te diathe lart si ne Picture 2.1-4

**Picture 2.1-4** 

**2)** SSID I rrjetit te hyrjes ,emir I rrjetit pa tel klikoni Ruaj

Klikoni mbi emrin e perdoruesit te ruajtur tashme klikoni lidhni per te perdiorur rrjetin

2.Network Notice

Nese hapni njoftimet e Rrjetit kur shfaqet sinjali Wifi Pjesa e poshtme e djathte do te ju kujtoje rrjetin e WLAN te disponueshme si figura 2.1-3

### **2.1-Rrjetete mobile**

1.Access Point Name( APN)

Zgjidhni emrin e pikave te hyrjes APN ,zgjidhni karten SIM qe ju nevojitet per tu lidhur.Zgjidhni llojin e lidhjes

Verejtej –(CMWAP transmeton te dhena permes GPRS faqja qe ajo viziton I perket faqes se internetit wap dhe mbeshtetja e CMNET www.shfleton rrjetin e telefonit cellular.ai gjithashtu mund te hyje ne webfaen ne kompjuter .Dhe akuzat jane gjithashtu te ndryshme

### 2.Network Operator

Klikoni ne operatorin e rrjetit zgjidhni karten SIm qe ju nevojitet per tu lidhur ,sistemi so te lerkoje I disponueshme GSM and WCDMA network as Picture 2.1-6

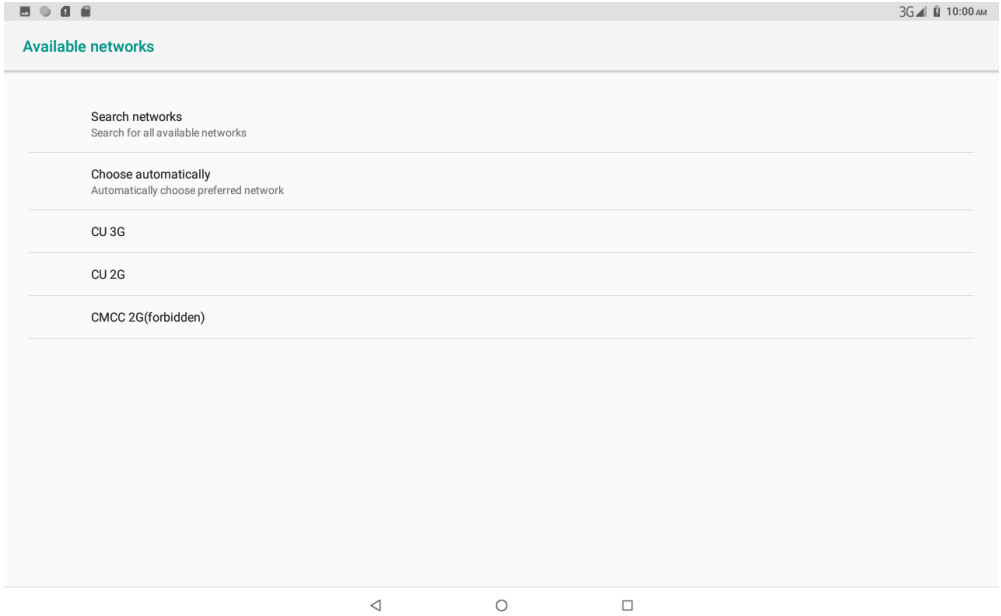

**Picture 2.1-6** 

# **2.2 Bluetooth**

# Bluetooth operacioni funksional

- 1. Klikoni ne vendosjen e aplikacionit ne nderfaqen e menyse kryesore.
- 2. Klick **Bluetooth** dhe hapeni ate
- 3. Nese dikush ,hap Bluetooth ne rrethinen tuaj,klikoni ne pajisjen e kerkimit djathtas

### siper si ne foto

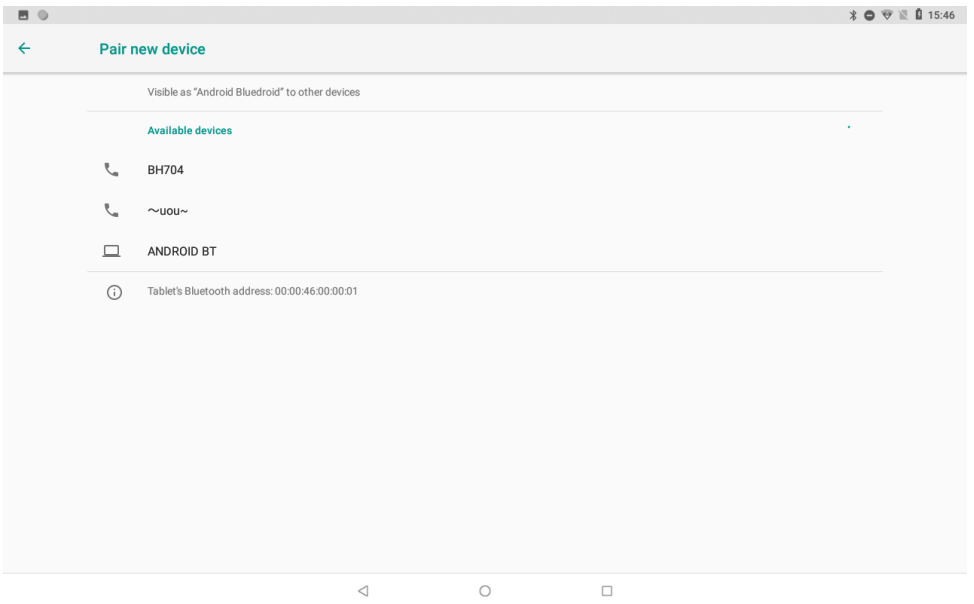

**Picture 2.2-1** 

4.Klikoni në pajisjen e disponueshme Bluetooth, ajo do të shfaqet në dritaren e kërkesës, futni fjalëkalimin përkatës dhe përputhet me pajisjen për t'u lidhur.

5.Pas ndeshjes me sukses, zgjidhni operacionin që dëshironi, klikoni për të hyrë në Figurën 2.2-2.

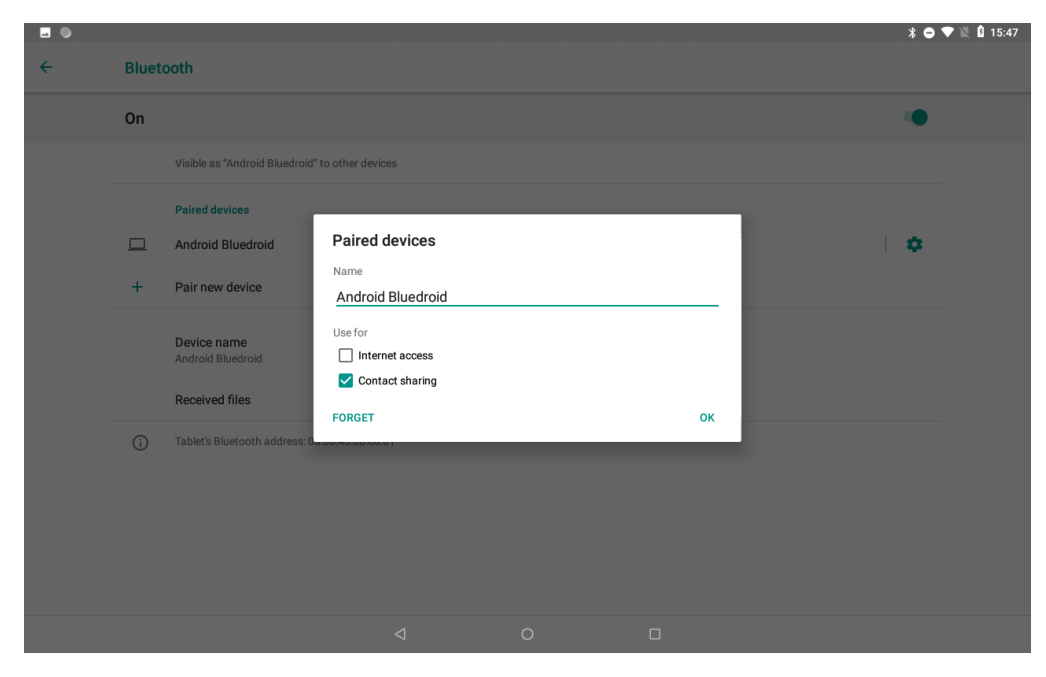

**Picture 2.2-2** 

# **Bluetooth Vendosja**

1.Riemro tabletin

Click ikona siper ne te djathte te fig 2.3 si figure 2.2-3 zgjedhni rimertimin e tablets mund te rimeroni sic deshironi

2.Shfaqe file qe keni pranuar

Zgjidhni shfaqjen e file qe keni marre ne figuren 2.2-3 ju mund te shikoni skederet e shakrkimit dhe ngarkimit

# **2.3 Apps & njoftimet**

### 2**.3-1 APPS**

- 1. Kliko ne vendosjen e aplikacionit ne apps
- 2. Zghedhni aplikac pasi te keni hyre mund te menagjoni dhe fshini aplikacioni e instaluar . (As Picture 2.3-1)

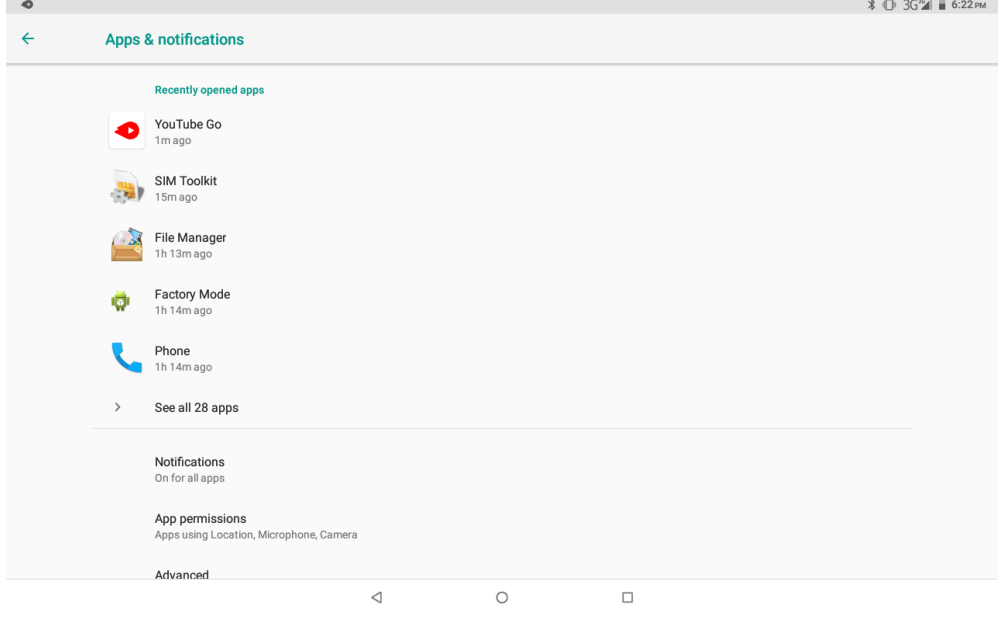

**Picture 2.3-1**

### **2.3-2 Njoftimet**

1. Hapni settings klikoni ne njoftimet

**2.** klikoni ne cdo kohe te aplikacionit ne liste athere mund te zgjidhni per tu shfaqur njoftimet ne heshtje ,te bllokoni te gjitha njoftiimet ose mos heshtni ose bllokoni

# **2.4 Batteria**

Klikoni në funksionin e cilësimit, zgjidhni baterinë, mund të shihni situatën e baterisë

# **2.5 Ekrani**

### **2.5-1 Rregulloni shkëlqimin e ekranit**

- 1. Klikoni Vendosja e procedurës së aplikimit.
- 2. Klikoni ne ekran zgjedhni ndriqimin
- **3.** Terhiqni portikun per te rregulluar vellimin e ndriqmit
- 1. Klikoni në vendosjen e aplikacionit.
- **2.** Klikoni ne ekran klikoni ne sfond

Mund të zgjidhni sfonde të ndryshme siç ju pëlqen - galeri --- sfonde të drejtpërdrejta --- foto --- sfonde (defekt në sistem),

Sistemi është i paracaktuar si rotacion automatik i hapur, kur çaktivizohet, sistemi nuk do të rrotullohet ekranin MID nga sensori G.

### **2.5-4 ne gjume**

- 1. Klikoni në aplikacionin e vendosjes.
- 2. Kliko ne ekran
- 3. klick sleep./gjume
- **4.** Vendosni kohen e gjumit sic deshironi

# **2.5-5 Madhesia e shkronjave**

likoni në madhësinë e shkronjave për të rregulluar madhësinë e tekstit,

# **2.5-6 Madhesia e ekranit**

Klikoni Shfaq madhësinë për të rregulluar madhësinë e ikonave,

# **2.5-7 Mira Vision**

Mira Vision është një grup motorësh për të rritur cilësinë e fotos në ekran.

# **2.6 Zerimi**

Hapni settings, kliko **Sound**

# 1.**Vibrate**

Në fotografi klikoni Gjithashtu dridhni për telefonata, MID do të dridhet kur dikush ju telefonon.

# **2.Volume**

Në vëllimin e klikimit të figurës, mund të vendosni zile të ziles, media dhe vëllimin e alarmit, si Foto 2.6-2

**Në fotografi, klikoni zile e telefonit për të zgjedhur zile e telefonit** 

# **4.7 Depoizitimi/Ruatja**

Hapni funksioni e cilesimit ,kliko ruajtja

(1)Ruajta e brendshme

Hapesira e ruajtjes e brendshme eshte ruajtja lokaleNAND nese keni nevoje te kontrolloni permbajtjen e ruajtjes mund te kontrolloni ne menyne kryesore

(2)SD card

Klik ne karten SDper te konfirmuar permbajtjen e hapesires ruajtes,Hiqni ose formatoni ne menyre te sigurt karten SD.

- 1. Klick :
- 2. Klikoni cilesimet
- 3. Pas dy hapave te mesiperm mund te zgjedhni ate qe deshironi te beni te hiqni ose formatoni karten SD

lShenim:Heqja e kartes SD ne menyre te sigurt mund te mbroje karten SD dhe te rris jetegjatesin e saj.

# **2.8 Siguria dhe vendndodhja**

# 2.8-1 Vendos ekranin e kyçur

Bllokoni ekranin me prekje duke zhbllokuar ikonën ose fjalëkalimin për të mbrojtur MID tuaj Shënim: Pasi të vendosni ekranin të kyçur, duhet të futni kodin e kalimit çdo herë kur filloni ose ekrani të jetë i kyçur

Vendos nje fotografi te shkyqur

- 1. Klikoni në vendosjen e aplikacionit në ndërfaqen kryesore.
- 2. Click **siguria**.
- 3. Click **mbyllja e ekranit**.
- 4. Zgjedhni modelin ne zonen e vendosjes se tekstit
- 5. Klikoni tjeter duke ndjekur mesazhin perkujtues
- 6. Pllaka e modelit e hapur shfaqet ka nente pika te prekjes lidheni 4
- 7. 4.8-1, leviz gishtin nga ekrani kur te perfundosh .sistemi do te regjistroje modelin tuaj te re te zhbllokimit
- 8. Klick **vazhdo**
- 9. Kurt e shihni rikujtese futni modelin e shkucjes pastaj klikoni konfirmo

### **Vendos kodin PIN te shkyqjes**

- 1. Klikoni në vendosjen e aplikacionit në ndërfaqen kryesore.
- 2. Click **siguria**.
- 3. Click **mbyllja e ekrani**
- 4. Zgjidhni kodin PIN në zonën e vendosjes së tekstit.
- 5. Vendosni kodin e ri PIN (numrat) dhe klikoni në vazhdim.
- 6. Vendos kodin e ri PIN dhe kliko konfirmo

### **Vendosni fjalëkalimin e shkyçjes**

- 1. Klikoni në vendosjen e aplikacionit në ndërfaqen kryesore.
- 2. Klikoni sigurt.
- 3. Klikoni në ekran të kyçur.
- 4. Vendosni fjalëkalimin në zonën e vendosjes së tekstit.
- 5. Vendosni fjalëkalimin e ri (shkronjat dhe numrat) dhe pastaj klikoni në vazhdim.
- 6. Fut përsëri fjalëkalimin dhe kliko konfirmo.

# **2.8-2 Lokactioni service**

KJick **setting**, zgjedhni **Lokacion**,

# **2.9 Perdoruesit & Llogarite**

- **1.** Zgjidhni aplikacionin e cilësimit
- 2. Hapni llogari dhe sinkronizoni
- 3. Klikoni shtoni një llogari, si Figura 2.9-2

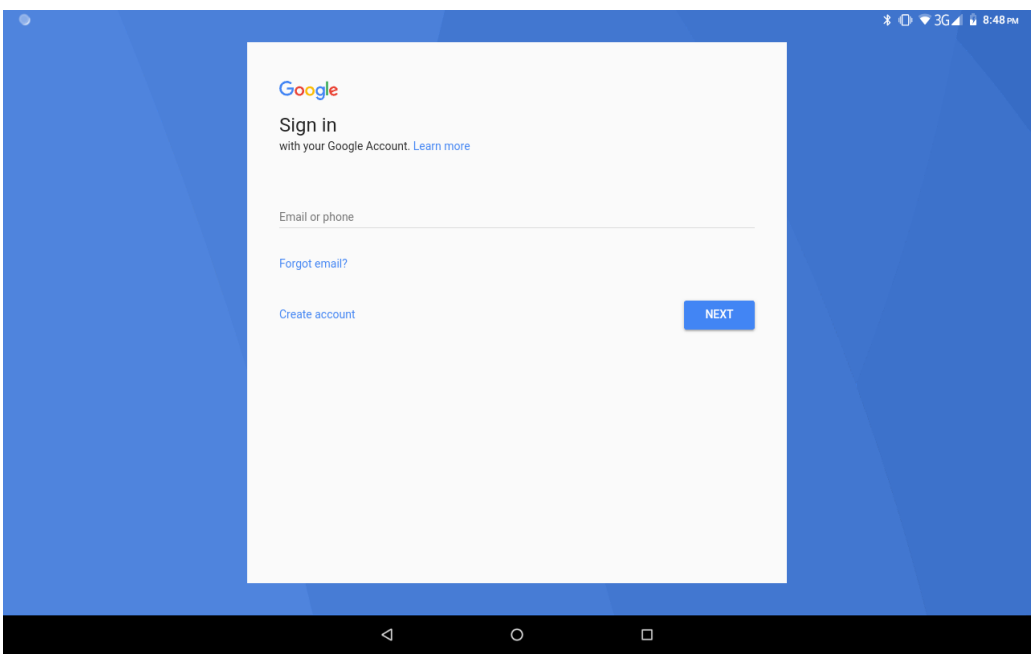

**Picture 2.9-2** 

# **2.11 Sistem**

### **2.11-Gjuha dhe metoda e hyrjes**

Klikoni në vendosjen, zgjidhni gjuhën dhe metodën e hyrjes, zgjidhni gjuhën, pastaj klikoni Shto një gjuhë, zgjidhni gjuhën që dëshironi të shtoni nga lista e gjuhëve. Kthehu tek faqja e preferencave të gjuhës, ju mund të tërhiqni gjuhën që dëshironi të vendosni te e para për të ndërruar gjuhën.

Klikoni cilësimin, zgjidhni gjuhën dhe hyrjen, zgjidhni cilësimin e tastierës Google, klikoni gjuhën e hyrjes

### **2.11-3 Date and Time**

Sipas paravendosur, sistemi do të zbatojë vullnetarisht datën, zonën dhe kohën e dhënë nga interneti.

- 1. Manuali i caktuar datën, kohën dhe zonën
- 2. Klikoni Vendosja e procedurës së aplikimit.
- 3. Rrëshqisni poshtë ekranit, pastaj klikoni në datën dhe kohën.
- 4. Çaktivizoni "vendosjen automatike të datës dhe orës".
- 5. Çaktivizoni "zonën e vendosjes automatike".
- 6. Klikoni Zona Përzgjedhja, pastaj zgjidhni listat e zonave. Rrëshqisni poshtë listës për të parë më shumë zona.
- 7. Klikoni Vendosni datën, pastaj klikoni butonin sipër ose poshtë për të rregulluar datën, muajin dhe vitin, klikoni cilësimin kur të përfundoni zgjedhjen.Click
- 8. **Vendosni kohën, pastaj klikoni në butonin e sipërm ose poshtë për të rregulluar orën dhe minutën, klikoni AM ose PM për të ndryshuar mëngjesin ose pasditen (nuk ka zgjedhje të tillë kur shikoni formatin 24-orësh). Klikoni Vendosja për të përfunduar.**
- 9. Klikoni në formatin 24-orësh, ndërroni midis formatit 12-orësh ose 24-orësh, formati i kohës që zgjidhni do të përdoret në orën e alarmit

Klikoni në cilësimin e formatit të datës, pastaj zgjidhni formatin e kohës që dëshironi të shfaqni në MID.

Shënim: Nëse përdorni kohën e dhënë të internetit, nuk do të jeni në gjendje të caktoni datën, kohën dhe zonën e orës.

# **2.11-4 backup**

 Lidhni WIFI dhe identifikohuni në llogarinë tuaj google, zgjidhni rezervimin e të dhënave të mia, sistemi do të rezervojë të dhënat tuaja në serverin google.

**2.11-Përditësimi i sistemit** 

 **Kontrolloni për të parë nëse sistemi është i azhurnuar**,

# **2.11-6 Rivendos opsionet**

**Nëse keni nevojë për të rivendosur rivendosjen e fabrikës, ju lutemi klikoni rivendosjen, nëse keni nevojë për të formuluar NAND, ju lutemi klikoni rivendosur tabletë.** 

4 Funksionet e komunikimit

# **4.1 Telefoni**

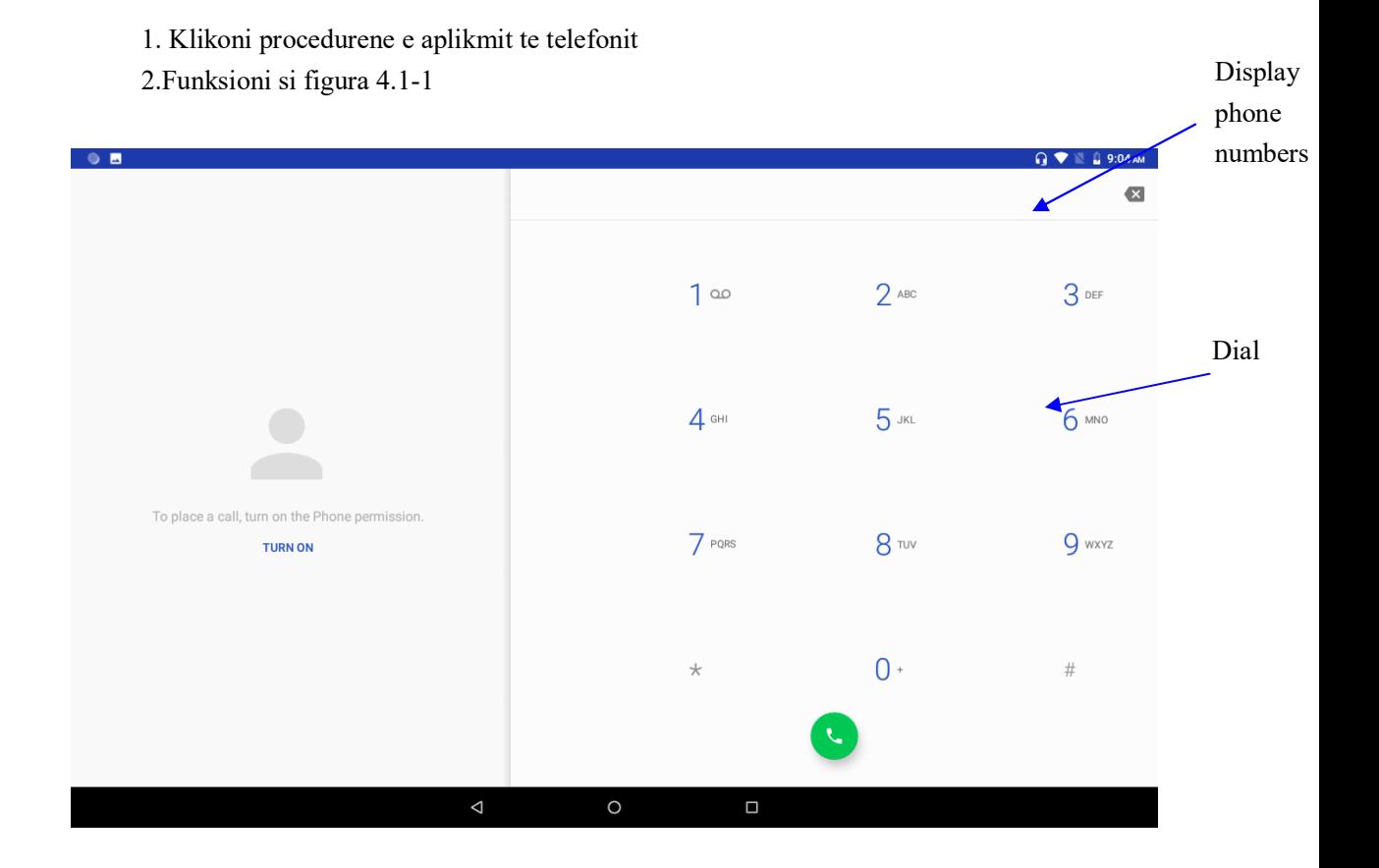

# **4.2 Text Message**

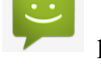

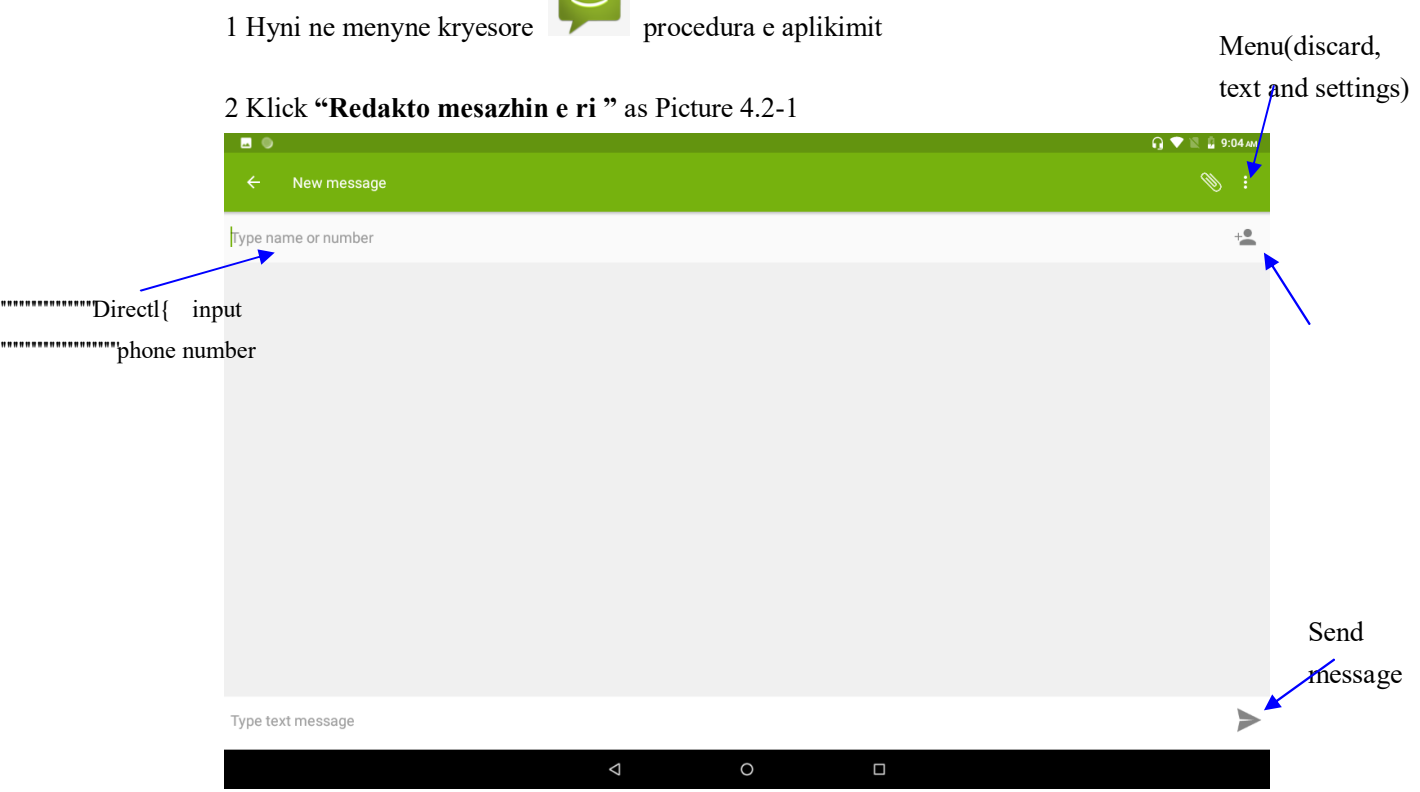

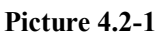

# **4.3 Lista kontakteve**

Kliko kontakt listen ne nderfaqen kryesore futuni ne listen e kontakteve si foto Kerko kontaktin: click **Q** buttonin, hyni ne funksioni e kerkimit

Shton Kontakt click buttonin hyni ne shtoni nderfqaen e kontaktit

# **Instalimi i Procedurave**

# **1 Installation**

### **nstaloni procedurën e aplikimit të palës së tretë**

- 1. Klikoni procedurën e aplikimit "menaxher i skedarëve"; zgjidhni procedurën e aplikimit që duhet të instaloni.
- 3. Mbajeni procedurën e aplikimit që duhet të instaloni.
- 4. Instalohet dritarja, klikoni instaloni apk

Përfundoni instalimin si udhëzues, ai do të funksionojë.

 Shënim: Procedura e palës së tretë e kërkuar nga interneti për t'u përdorur në sistem janë të gjitha prapashtesa me .apk.

2 Deinstalimi

Cinstalo procedure e aplikimit

- 1. Klikoni në ikonën e cilësimit në ndërfaqen kryesore.
- 2. Klikoni tek aplikacionet, renditni të gjitha procedurat e aplikimit të instaluara në sistem.
- 3. Klikoni në APK që dëshironi të çinstaloni, klikoni në çinstalim.
- 4. Klikoni konfirmoni për të përfunduar çinstalimin.

Aftësia: Menaxheri i procedurave i instaluar nga sistemi ka shumë metoda të përshtatshme për të çinstaluar pas hapjes së menaxherit të procedurës, klikoni çinstaloni, ai do të rendisë të gjitha procedurat e aplikimit të instaluara nga sistemi.

# **Problemet me të shtënat**

- **1. Fillimi i parë i MID është i ngadaltë**
- **2. Pas azhurnimit të sistemit MID, nevoja e parë e fillimit për të instaluar programin e instaluar paraprakisht të aplikimit, koha e duhur është rreth 2-3 minuta, fillimi më pas do të jetë shumë më i shpejtë.**
- **3. MID smund te lidhet Wi-Fi** 
	- Sigurohuni që routeri wireless i shërbimit të internetit mund të funksionojë në mënyrë normale
	- sigurohuni që router-i MID dhe wireless në distancë të caktuar, dhe pa asnjë mur ose pengesë tjetër midis tyre

**4.** . Sigurohuni që emri i përdoruesit dhe fjalëkalimi të jenë të saktë.

# **5. MID e nxehur**

- **6.** Kur ndërkohë përdoren shumë procedura të aplikimit, ose shkëlqimi i ekranit i hapur deri tek më i lehtë ose nën karikim, MID mund të ndiejë ethe. Eshte normale.
	- **Emaili nuk mund të vendoset ose Regjistrimi i procedurës së aplikimit.**
	- Sigurohuni që interneti juaj është i lidhur mirë.
	- Sigurohuni që mënyra juaj e vendosjes së postës elektronike është e saktë.

Mbani kohën e sistemit tuaj dhe kohën lokale në përputhje.

### **5. Sistemi është anormal dhe nuk mund të funksionojë.**

Kur instaloni disa procedura të aplikimit të palëve të treta, kjo mund të shkaktojë punë anormale, mund të shtypni butonin Reset (ngjitur me portin e energjisë) për të rivendosur sistemin.

### **7. Uebfaqja nuk mund të hapet**

 **ju lutemi mbani distancën ndërmjet rrugës për në MID në një distancë** efektive.

u lutemi rinisni WIFI dhe provoni përsëri.

# **7 MID funksionon ndonjëherë jashtëzakonisht i ngadaltë**

**Isshtë dukuri normale. Ju lutemi çaktivizoni disa aplikacione që nuk ju duhen në menaxhimin e avancuar të detyrave ose çinstaloni disa aplikacione të palëve të treta për të lëshuar më shumë burime të sistemit.**

# **8. English Quick Start Guide**

# **1.1 Keys Function**

# **Keys Function Description:**

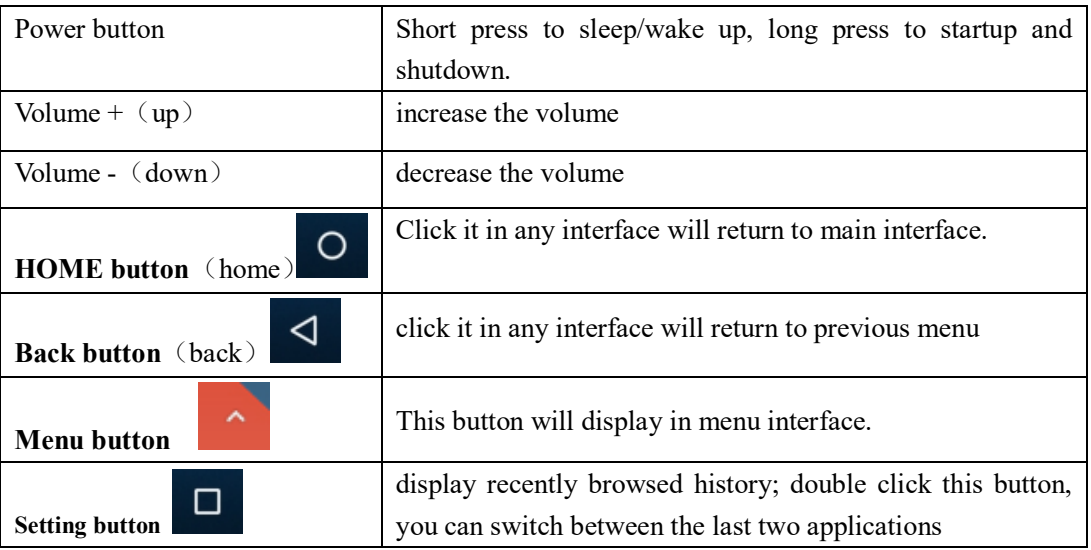

# **1.2 Startup and Shutdown**

# **Startup**

Long press **POWER key for three seconds,** you can enter into startup picture. The system enters into screen lock status, please unlock it.

# **Shutdown**

- 1. Long press POWER, it will popup shutdown window.
- 2. Shutdown window contains reboot mode, airplane mode and power off mode three options.
- 3. Click power off is the last step.

# **1.3 Open and Close of the Screen**

# **Screen will be closed on its own when no operation happens.**

1. Screen will be closed on its own if no operation happens for some time to save battery power

2. When screen is open, press POWER key, the screen will be closed immediately.

### **Open the screen when it is closed.**

If the screen is closed, short press POWER to open the screen. The screen will be locked open it, it will show the picture as below picture, left slide to unlock and enter into camera, right slide the unlock icon and enter into Voice Search , upward slide unlock the screen.

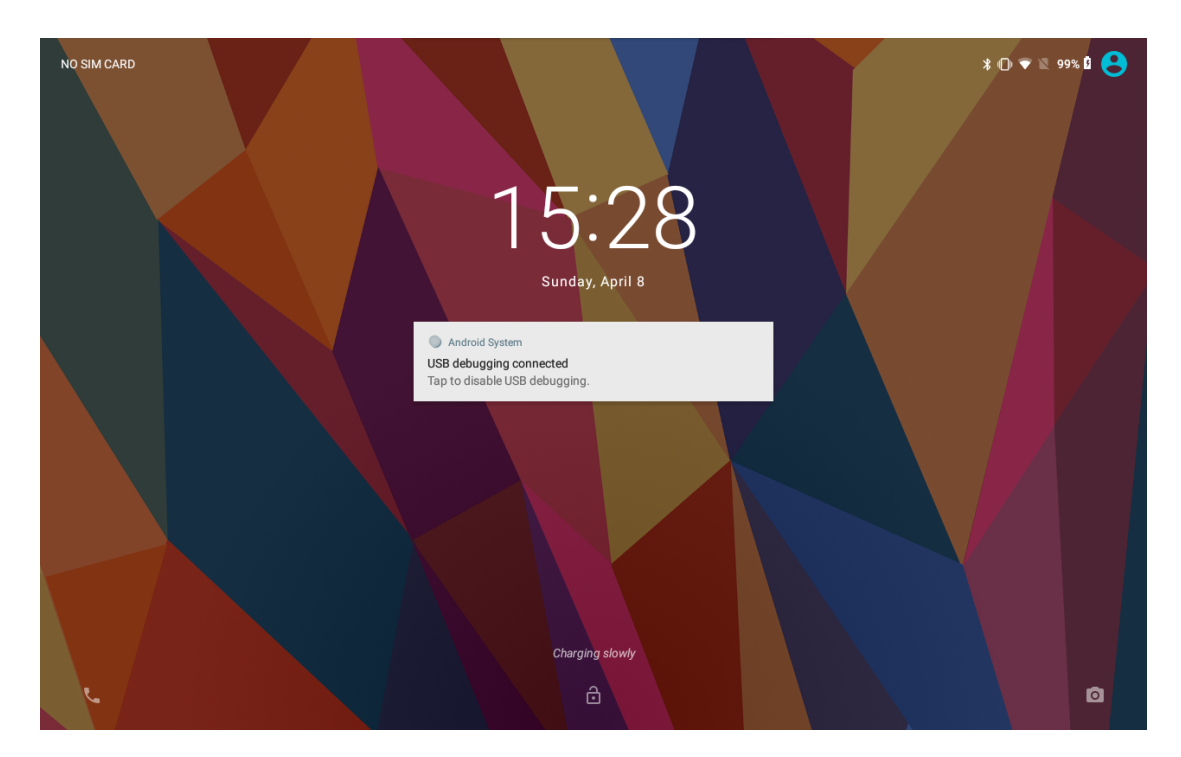

**Picture 1.3-1** 

# **1.4 Usage of Touch Screen**

# **MID operating methods**

There are below methods to view the main screen, menu and application procedure in your MID.

# **Click**

When you want to use the screen keyboard typing or choose application in the main interface, you only need to touch it by your finger.

### **Press on**

If you want to open some item(textbox or the link in the webpage), or shortcut and main procedure move, you can press on this item.

### **Quickly slide or slide indicates**

Quickly slide or slide indicates make quick vertical or horizon movement by finger.

# **Pull**

Before you pull, you need to hold the it with strength until you pull it into the position you want.

### **Rotate**

For most pictures, you only need to rotate the MID sidewise to change the screen direction from horizon to vertical. For instance, when you are typing words, and watching movies.

# **1.5 Home Page**

Main interface as below picture 3.5-1, long press the blank and it will popup windows to set wallpaper, folder, widgets, and shortcut. Batty volume time

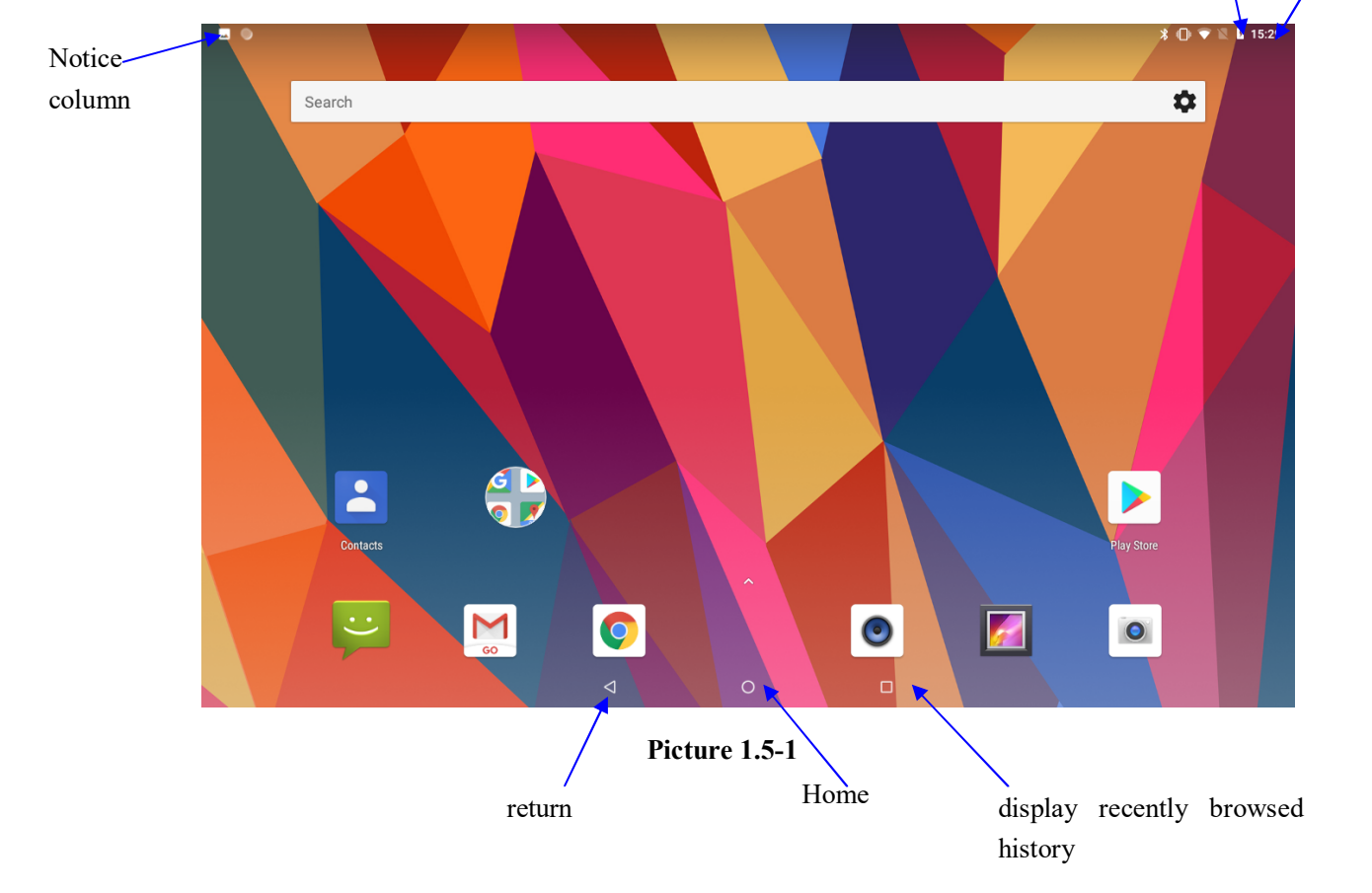

# **The extended home page**

 The home page can be extended beyond the wideness of screen to provide more space, which you can put new-added shortcuts and widgets. Click the blank space in home page then slide right or left to extend to the right or left of the screen. In the home page, there are two extended pictures, as Picture 3.5-2.

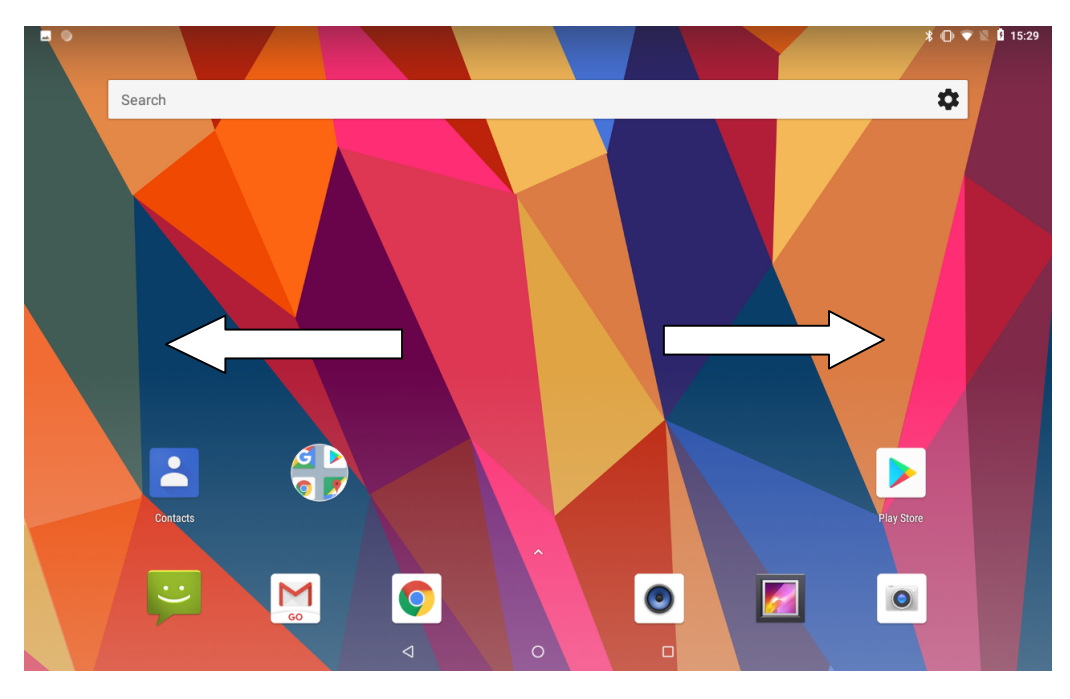

**Picture 1.5-2** 

# **The shortcut icons management in desktop application.**

# **Create folder icon in desktop**

1. Drag the icons need to be put together on one icon(can also overlay several icons)as Picture 3.5-3.

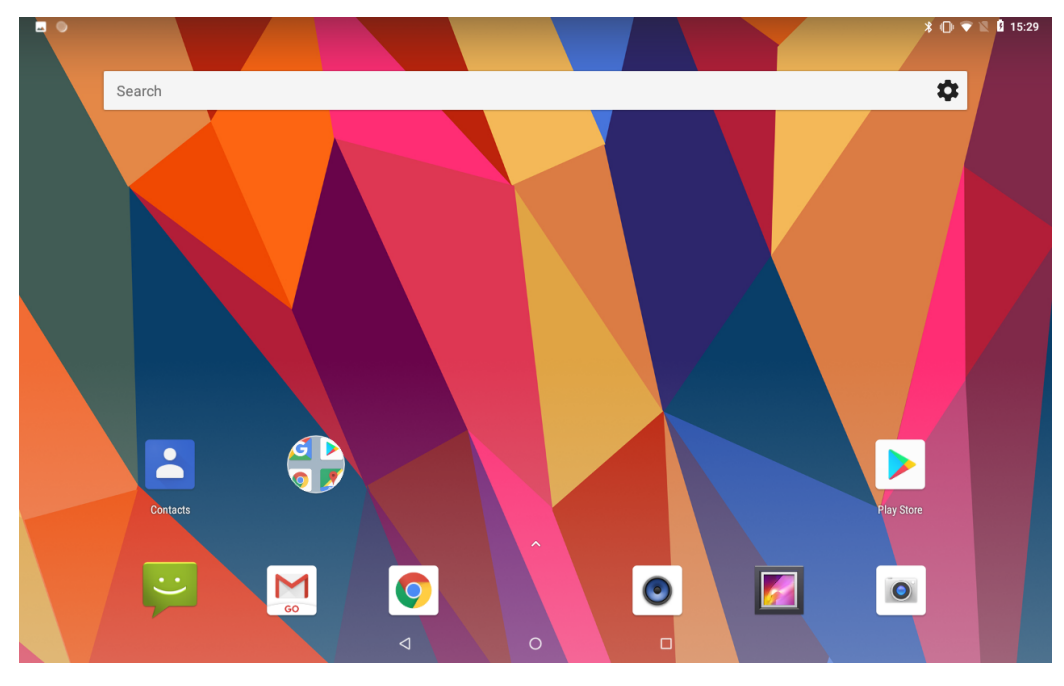

# **Picture 1.5-3**

2. Then click the overlaid icons, the applications can be folded, as Picture 3.5-4.

Click the unnamed folder in the black box, it will popup the hidden keyboard, the folder name can be renamed (this is similar with Apple IOS system), the icons position can be changed through long press.

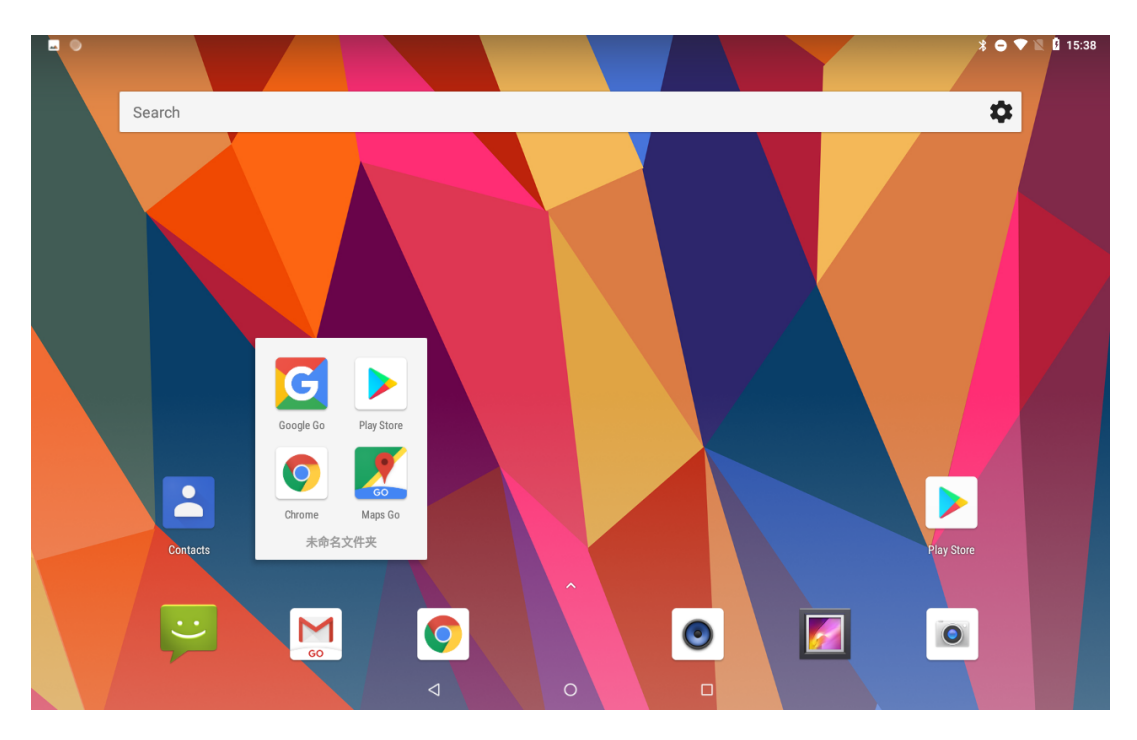

**Picture 1.5-4** 

3. Long press to enter the home screen settings,as Picture 3.5-5. you can set different application icon shapes, such as square、squircle、circle、teardrop as Picture 3.5-6

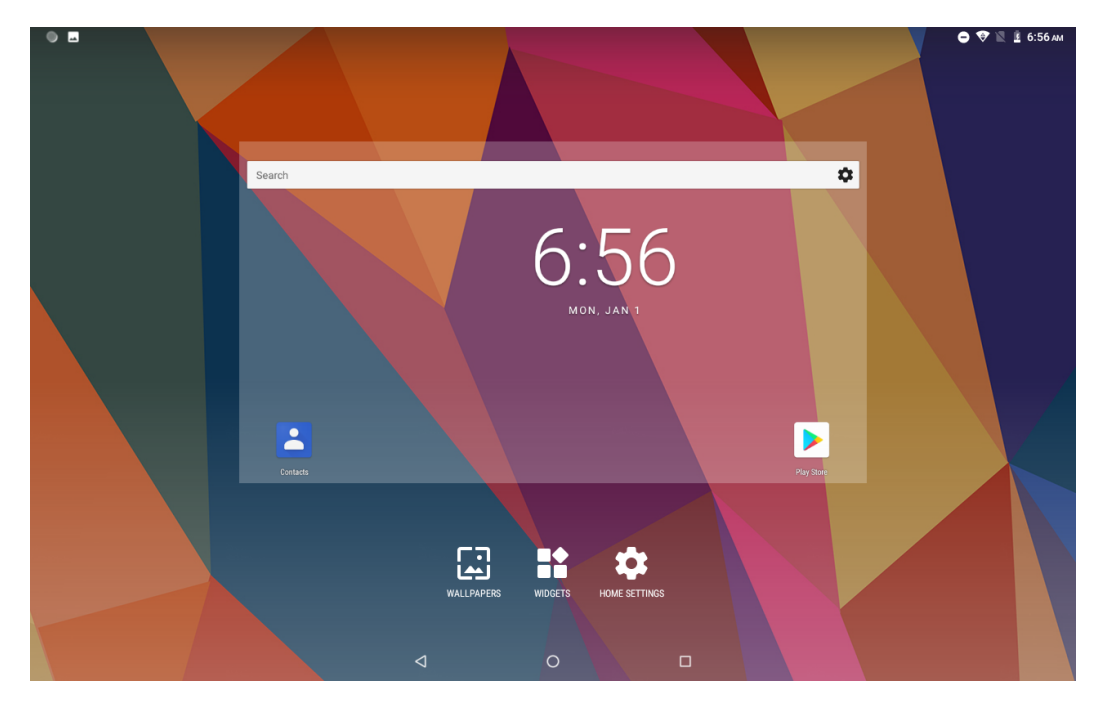

**Picture 1.5-5**

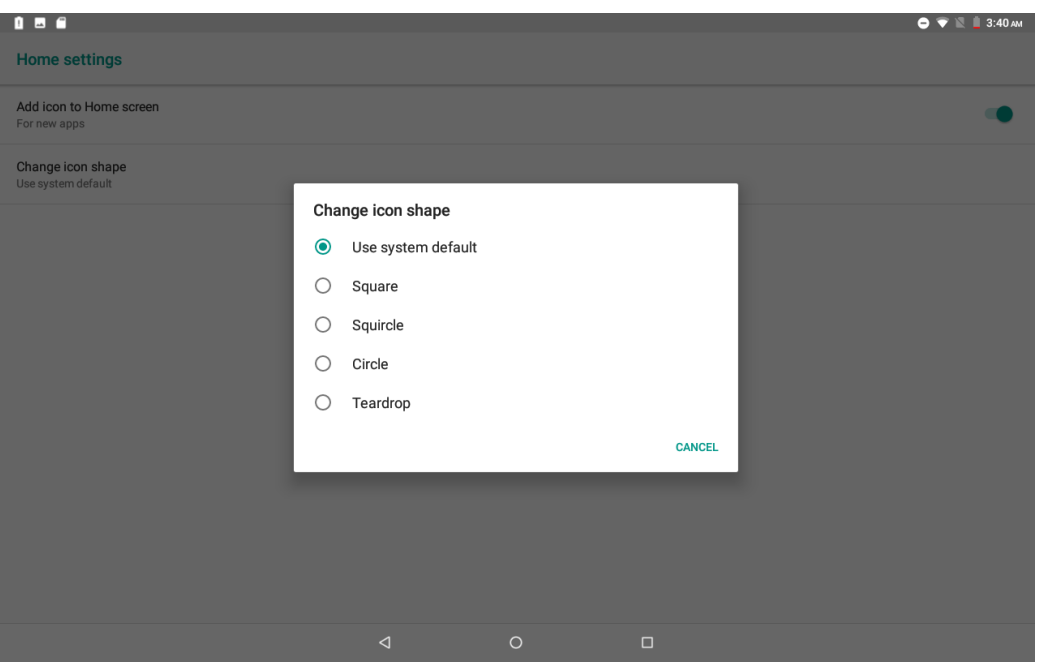

 **Picture 1.5-6**

# **Remove the icons in desktop**

1. Long press the icons need to be remove, then on the right above of the screen, it

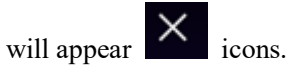

2. Drag the icon to the above of the remove icon, till the icon become red, then move your finger to delete the icon.

# **Change the wallpaper of desktop**

- 1. In home page, long press any blank space in main screen, it will popup a window to change the wallpaper.
- 2. Click the gallery or wallpaper gallery to select the wallpaper.

# **1.6 Visit Application Procedures**

Click in right top of Picture 3.5-1, enter into main interface as Picture 3.6-1, choose the application procedure you want to visit.

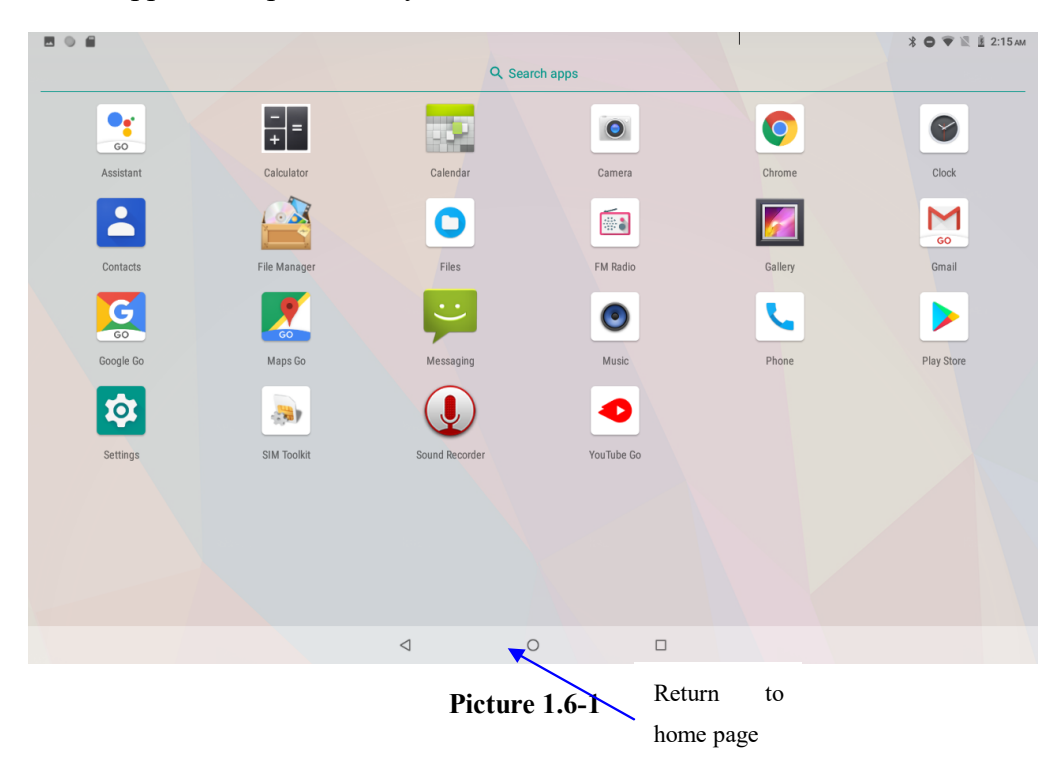

PinnedShortcuts

If you press an application software, you can pop-up the sub menu, and then you can use this way to use some functions of the application quickly as Picture 3.6-2

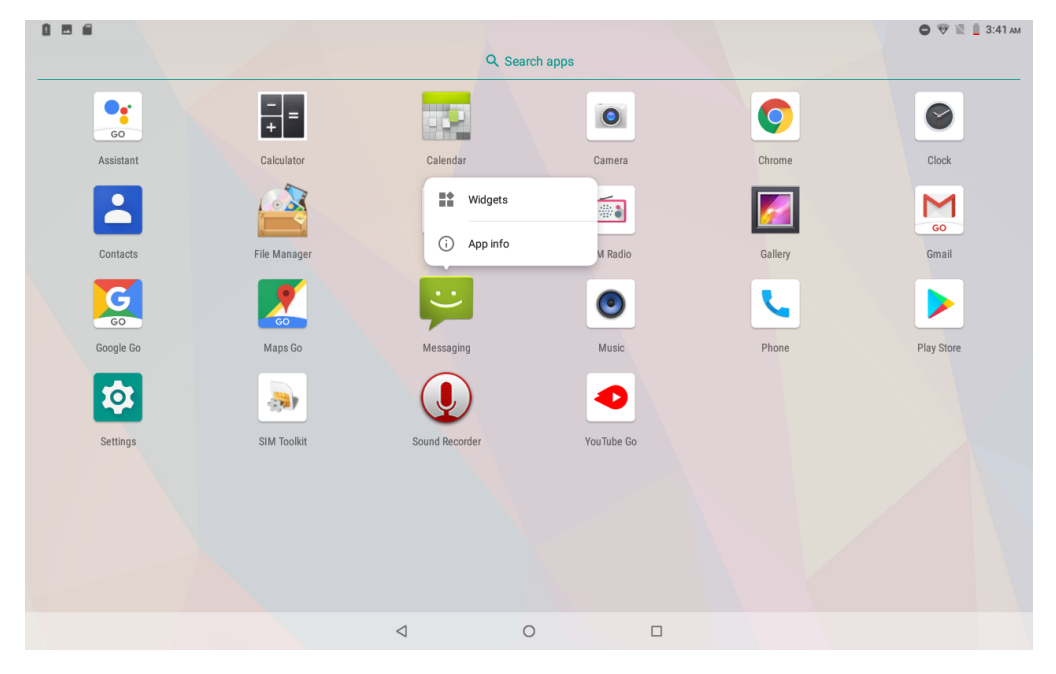

**Picture 1.6-2** 

# **1.7 USB Connection**

### **MID storage configuration**

Before transmitting documents, you have to conduct storage configuration for your MID:

- 1. Connect the MID and computer by USB cable, the reminder column will show the remind information.
- 2. Open the reminder board; please view the MID status and reminder to learn how to open the board.
- 3. In the reminder board, click the "USB for file transfer", it will as below Picture 3.7-1, then click "File transfers".
- 4. Now the USB is connected successfully.

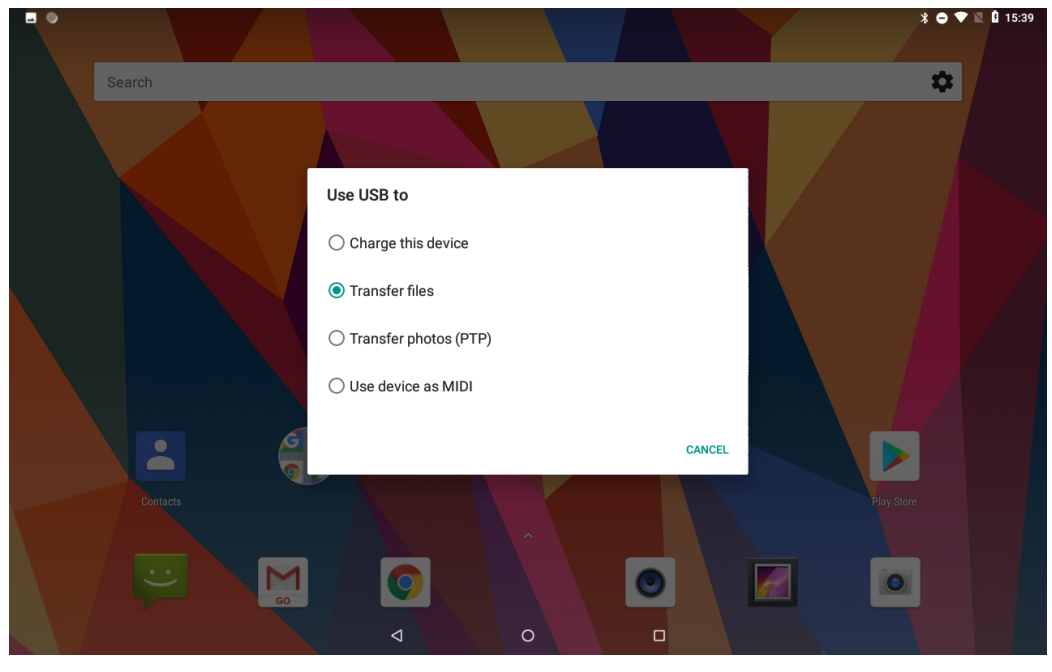

**Picture 1.7-1** 

# **Copy the document into memory card**

- 1. Connect the MID to computer with USB cable.
- 2. As MID storage configuration, it is connected with computer successfully.
- 3. Open the "My computer" in your computer, check the items in "MTP devices".
- 4. Copy the documents you need into "MTP devices".
- 5. After copying finishes, unplug the USB can.

# **1.8 Typing words**

**Use the screen keyboard** 

When you start the procedure or choose the words or numbers edition, it will show the screen keyboard. The keyboard contains below typing options:

1. Android keyboard

### **Choose the typing method you want**

- 1. Click Setting procedure application.
- 2. Click Language and Keyboard.
- 3. In the text setting area will reveal all the installed words-typing methods in your MID.
- 4. Tick the typing method you want.

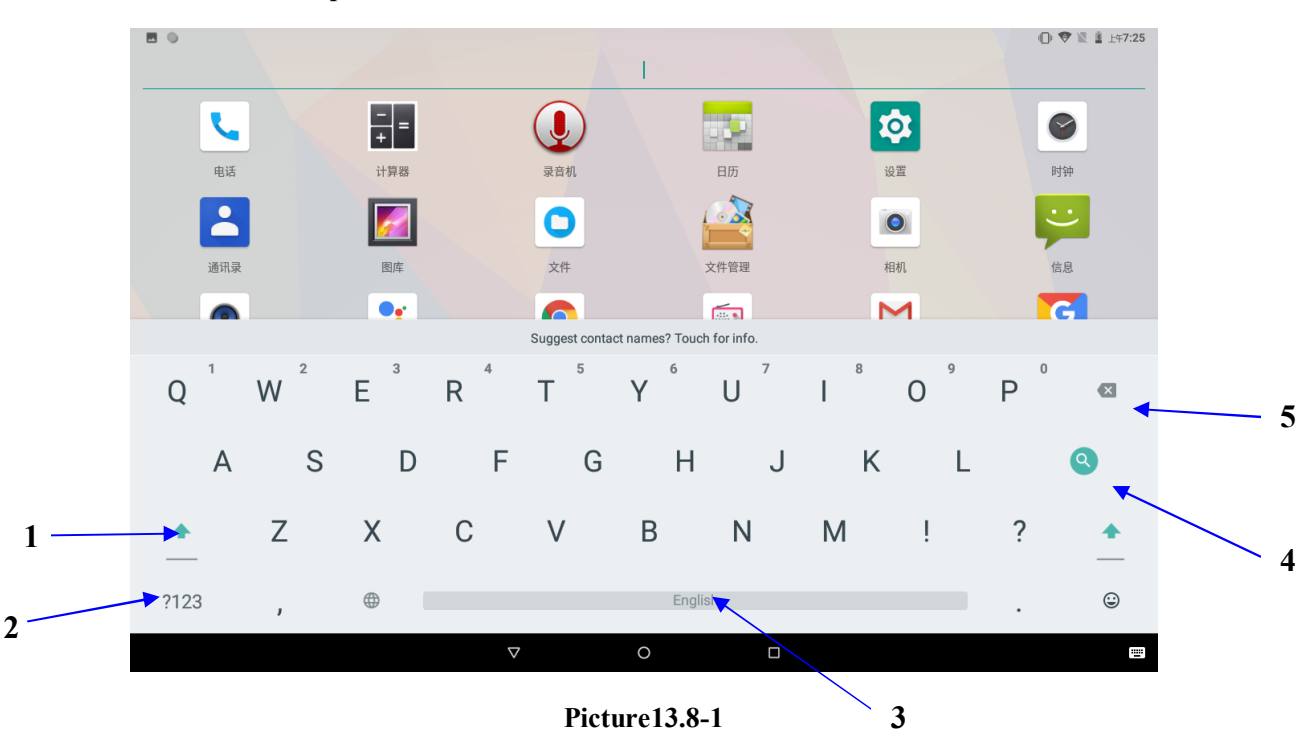

### **Use and switch of input method**

**Picture13.8-1** 

|                  | switch the capital and small letter                                                                                   |
|------------------|----------------------------------------------------------------------------------------------------|
| $\boldsymbol{2}$ | switch the mode of words input                                                                                        |
| 3                | click to insert the space                                                                                             |
| 4                | click input to execute                                                                                                |
| 5                | delete the character in the left of cursor, click and hold to delete all the<br>characters in the left on the cursor. |

# **1.9 Operation Technique**

### **Enter widgets interface**

In the application interface, click widgets on the above of screen, or slide the screen, it will switch into widgets interface. Long press any widget to create its shortcut, then you can enter into the application through the shortcut icon.

### **Create application shortcut icons in the desktop**

In the application interface or widgets interface, long press any icon to switch into desktop automatically, drag and hold the icon, you can move to any position in the desktop.

 Remind: If the target position has no space, the widget won't be add in the main screen.

# **1.10 Quick Setting**

Swipe-down gesture from the top of the screen, there are nine shortcuts icons, such as Wi-Fi, Bluetooth, Auto-rotate, and so on. In the full Quick Settings list you can also tap the edit button at the bottom right to rearrange the tiles or replace them with others, as Picture 3.10-1. The optional extras list is pretty minimal: Just Hotspot, Data saver and Invert colors. But developers are now able to create custom Quick Settings tiles for their apps, which will definitely make things a lot more interesting in the coming mouths.

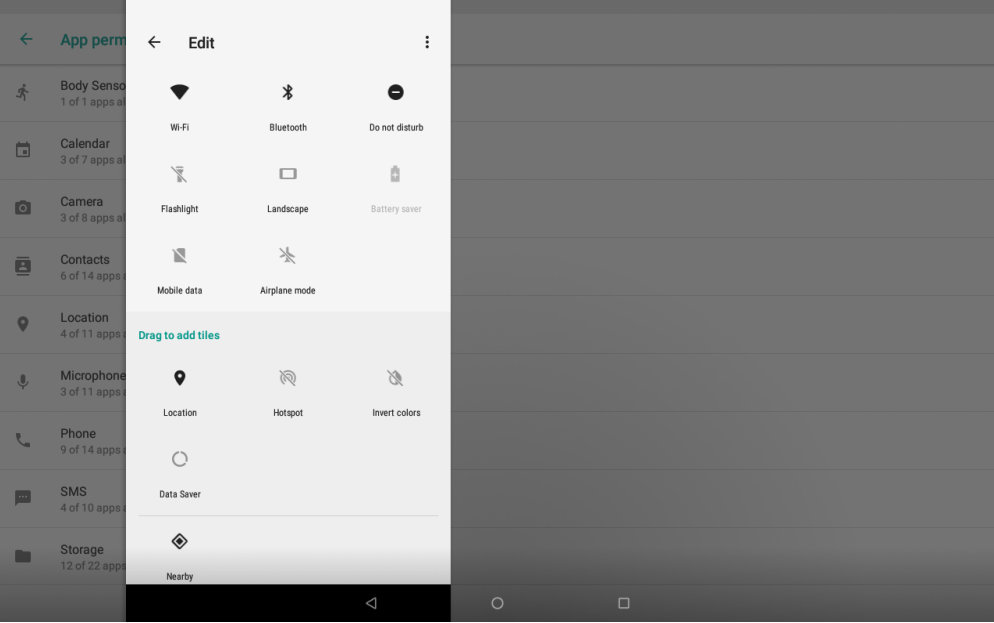

### **Picture 1.10-1**

Swipe-down gesture from the top of the screen,Long press push message to see a switch, operate it to open and close the future of this app so all notifications.

### **9. Jamstvena izjava**

INTELKOM D.O.O. se obvezuje da će na vaš zahtjev podnesen u jamstvenom roku, o svom trošku otkloniti kvar ili tehničke nedostatke proizvoda, koji su posljedica isključivo tvorničkih grešaka i koji su nastali normalnom uporabom u vremenu za koje se daje jamstvo. Ako kvar ne bude otklonjen u razumnom roku, proizvod će biti zamijenjen novim. Jamstveni list je važeći samo ako je ovjeren od prodavatelja (pečat i potpis, datum prodaje), sa upisanim IMEI ili serijskim brojem uređaja i uz predočenje originalnog RAČUNA. Jamstvo ne važi za kvarove koji su nastali zbog nepravilne upotrebe ili izlaganjem vanjskim utjecajima za koje artikl nije predviđen (udarci, padovi, vibracije,prašina i drugo). Jamstvo ne važi za mehanička oštećenja proizvoda i ostala oštećenja (ogrebotine, napuknuća, lomovi). Jamstvo prestaje važiti ako se utvrdi da je proizvod otvarala ili popravljala osoba ili servis koji nema ovlaštenje davaoca jamstva za servisiranje proizvoda, te ukoliko je sa proizvoda uklonjen ili izmijenjen serijski broj. Ovo jamstvo neće vrijediti ukoliko potrebni podaci na jamstvenom listu nisu potpuno ispunjeni ili je sadržaj na bilo koji način mijenjan. Jamstvo ne vrijedi ukoliko je uređaj softverski ili hardverski modificiran ili ako je zaboravljena lozinka na uređaju, te je isti zaključan.U jamstvo, također ne ulaze oštećenja nastala: tijekom transporta nakon kupnje (prilikom transporta uređaj je potrebno zaštititi i zapakirati u odgovarajuću ambalažu), uslijed nepravilne montaže ili održavanja, uslijed više sile (požar, poplava, grom, i sl.), oksidacijom, djelovanjem tekućine, vlage, prašine, dima, uslijed normalnog trošenja i habanja materijala... itd. Jamstvo također ne obuhvaća konstataciju kvara i kada je uređaj u jamstvu, ukoliko se ustanovi tijekom pregleda uređaja, ispravnost istog. Opskrba tržišta rezervnim dijelovima i servis osigurani su u skladu s odredbama zakona. Proizvođač ni u kom slučaju neće biti odgovoran za slučajne ili posljedične štete bilo koje vrste, uključujući, bez ograničenja, izgubljenu dobit ili komercijalni gubitak, do pune mjere u kojoj je odricanje od odgovornosti za takvu štetu dopušteno zakonom. Jamstvo ne utječe na ostala prava koja pripadaju kupcu po drugim pravnim osnovama. Jamstvo vrijedi za teritorij republike Hrvatske. Troškove prijevoza (Overseas dostavna služba) do ovlaštenog servisa snosi servisni centar.

### **JAMSTVENI ROK ZA meanIT X20 / X25 : 12 MJESECI**

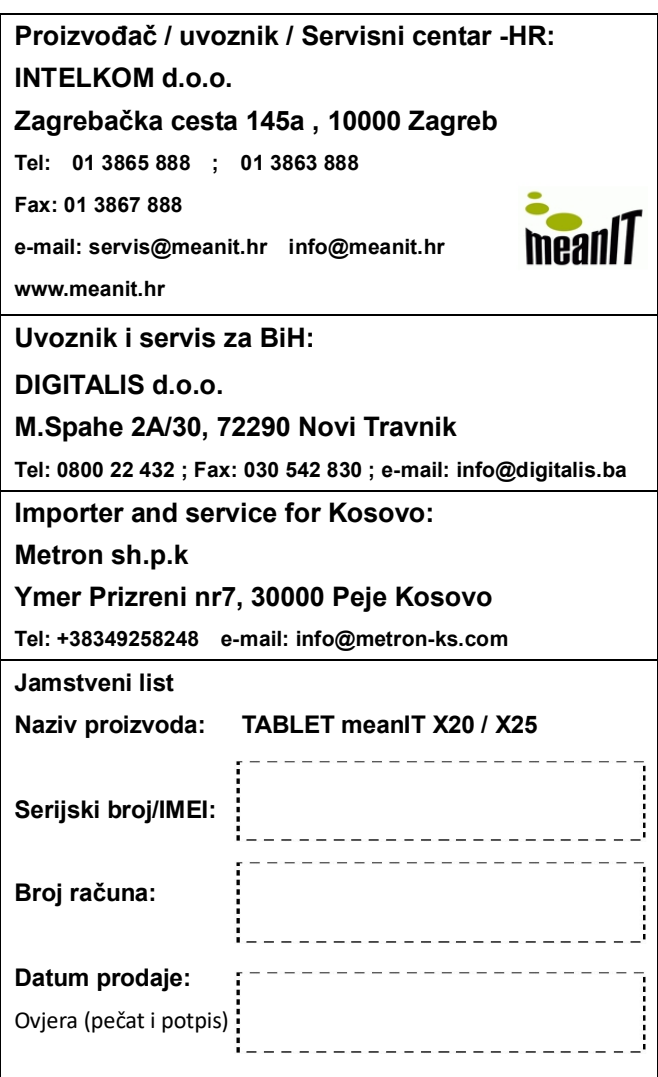

# tehnot=ka

Ovaj dokument je originalno proizveden i objavljen od strane proizvođača, brenda MeanIT, i preuzet je sa njihove zvanične stranice. S obzirom na ovu činjenicu, Tehnoteka ističe da ne preuzima odgovornost za tačnost, celovitost ili pouzdanost informacija, podataka, mišljenja, saveta ili izjava sadržanih u ovom dokumentu.

Napominjemo da Tehnoteka nema ovlašćenje da izvrši bilo kakve izmene ili dopune na ovom dokumentu, stoga nismo odgovorni za eventualne greške, propuste ili netačnosti koje se mogu naći unutar njega. Tehnoteka ne odgovara za štetu nanesenu korisnicima pri upotrebi netačnih podataka. Ukoliko imate dodatna pitanja o proizvodu, ljubazno vas molimo da kontaktirate direktno proizvođača kako biste dobili sve detaljne informacije.

Za najnovije informacije o ceni, dostupnim akcijama i tehničkim karakteristikama proizvoda koji se pominje u ovom dokumentu, molimo posetite našu stranicu klikom na sledeći link:

[https://tehnoteka.rs/p/meanit-tab-x25-216gb-akcija-cena/](https://tehnoteka.rs/p/meanit-tab-x25-216gb-akcija-cena/?utm_source=tehnoteka&utm_medium=pdf&utm_campaign=click_pdf)